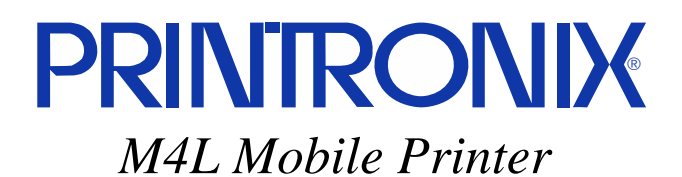

*Administrator's Manual*

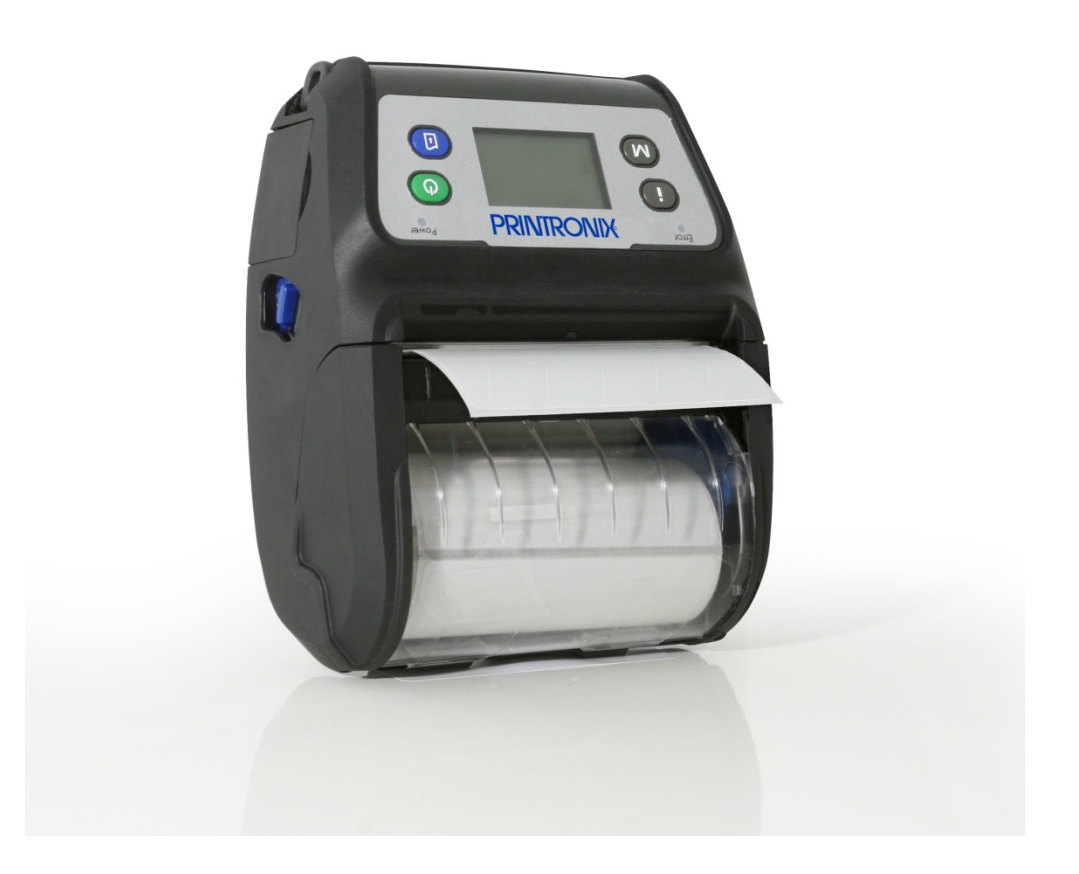

#### READ THIS SOFTWARE LICENSE AGREEMENT BEFORE USING THIS PRINTER

#### **Software License Agreement**

CAREFULLY READ THE FOLLOWING TERMS AND CONDITIONS BEFORE USING THIS PRINTER. USING THIS PRINTER INDICATES YOUR ACCEPTANCE OF THESE TERMS AND CONDITIONS. IF YOU DO NOT AGREE TO THESE TERMS AND CONDITIONS, PROMPTLY RETURN THE PRINTER AND ALL ACCOMPANYING HARDWARE AND WRITTEN MATERIALS TO THE PLACE YOU OBTAINED THEM, AND YOUR MONEY WILL BE REFUNDED.

#### **Definitions.**

"Software" shall mean the digitally encoded, machine-readable data and program. The term "Software Product" includes the Software resident in the printer and its documentation. The Software Product is licensed (not sold) to you, and Printronix, Inc. either owns or licenses from other vendors who own, all copyright, trade secret, patent and other proprietary rights in the Software Product.

#### **License.**

- 1. Authorized Use. You agree to accept a non-exclusive license to use the Software resident in the printer solely for your own customary business or personal purposes.
- 2. Restrictions.
	- a. To protect the proprietary rights of Printronix, Inc., you agree to maintain the Software Product and other proprietary information concerning the typefaces in strict confidence.
	- b. You agree not to duplicate or copy the Software Product.
	- c. You shall not sublicense, sell, lease, or otherwise transfer all or any portion of the Software Product separate from the printer, without the prior written consent of Printronix, Inc.
	- d. You may not modify or prepare derivative works of the Software Product.
	- e. You may not transmit the Software Product over a network, by telephone, or electronically using any means; or reverse engineer, decompile or disassemble the Software.
	- f. You agree to keep confidential and use your best efforts to prevent and protect the contents of the Software Product from unauthorized disclosure or use.
- 3. Transfer. You may transfer the Software Product with the printer, but only if the recipient agrees to accept the terms and conditions of this Agreement. Your license is automatically terminated if you transfer the Software Product and printer.

#### **Limited Software Product Warranty**

Printronix, Inc. warrants that for ninety (90) days after delivery, the Software will perform in accordance with specifications published by Printronix, Inc. Printronix, Inc. does not warrant that the Software is free from all bugs, errors and omissions.

#### **Remedy**

Your exclusive remedy and the sole liability of Printronix, Inc. in connection with the Software is replacement of defective software with a copy of the same version and revision level.

#### **Disclaimer of Warranties and Limitation of Remedies**

- 1. THE PARTIES AGREE THAT ALL OTHER WARRANTIES, EXPRESS OR IMPLIED, INCLUDING WARRANTIES OF FITNESS FOR A PARTICULAR PURPOSE AND MERCHANTABILITY ARE EXCLUDED. Printronix, Inc. does not warrant that the functions contained in the Software will meet your requirements or that the operation of the Software will be uninterrupted or error free. Printronix, Inc. reserves the right to make changes and/or improvements in the Software without notice at any time.
- 2. IN NO EVENT WILL PRINTRONIX, INC. BE LIABLE FOR LOST PROFITS, LOST DATA, BUSINESS INTERRUPTIONS, OR ANY OTHER DIRECT, INDIRECT, INCIDENTAL OR CONSEQUENTIAL DAMAGES ARISING OUT OF THE USE OF OR INABILITY TO USE THIS PRODUCT, EVEN IF PRINTRONIX, INC. HAS BEEN ADVISED OF THE POSSIBILITY OF SUCH DAMAGES, OR ANY DAMAGES CAUSED BY THE ABUSE OR MANIPULATION OF THE SOFTWARE. SOME STATES DO NOT ALLOW THE EXCLUSION OR LIMITATION OF LIABILITY FOR CONSEQUENTIAL OR INCIDENTAL DAMAGES, SO THE ABOVE LIMITATION MAY NOT APPLY TO YOU.
- 3. Printronix, Inc. will not be liable for any loss or damage caused by delay in furnishing a Software Product or any other performance under this Agreement.
- 4. Our entire liability and your exclusive remedies for our liability of any kind (including liability for negligence except liability for personal injury caused solely by our negligence) for the Software Product covered by this Agreement and all other performance or nonperformance by us under or related to this Agreement are limited to the remedies specified by this Agreement.
- 5. California law governs this Agreement.

#### **Termination of License Agreement**

This License shall continue until terminated. This license may be terminated by agreement between you and Printronix, Inc. or by Printronix, Inc. If you fail to comply with the terms of this License and such failure is not corrected within thirty (30) days after notice. When this License is terminated, you shall return to the place you obtained them, the printer and all copies of the Software and documentation.

#### **U.S. Government Restricted Rights**

Use, duplication or disclosure by the Government is subject to restrictions as set forth in the Rights in Technical Data and Computer Software clause at FAR 242.227-7013, subdivision

1 (3) (ii) or subparagraph (c) (1) (ii), as appropriate. Further use, duplication or disclosure is subject to restrictions applicable to restricted rights software as set forth in FAR 52.227-19 (c) (2).

#### **Acknowledgement of Terms and Conditions**

YOU ACKNOWLEDGE THAT YOU HAVE READ THIS AGREEMENT, UNDERSTAND IT, AND AGREE TO BE BOUND BY ITS TERMS AND CONDITIONS. NEITHER PARTY SHALL BE BOUND BY ANY STATEMENT OR REPRESENTATION NOT CONTAINED IN THIS AGREEMENT. NO CHANGE IN THIS AGREEMENT IS EFFECTIVE UNLESS WRITTEN AND SIGNED BY PROPERLY AUTHORIZED REPRESENTATIVES OF EACH PARTY. BY USING THIS PRINTER, YOU AGREE TO ACCEPT THE TERMS AND CONDITIONS OF THIS AGREEMENT.

This document contains proprietary information protected by copyright. No part of this document may be reproduced, copied, translated, or incorporated in any other material in any form or by any means, whether manual, graphic, electronic, mechanical, or otherwise, without the prior written consent of Printronix.

Printronix makes no representations or warranties of any kind regarding this material, including, but not limited to, implied warranties of merchantability and fitness for a particular purpose. Printronix shall not be held responsible for errors contained herein or any omissions from this material or for any damages, whether direct or indirect, incidental or consequential, in connection with the furnishing, distribution, performance, or use of this material. The information in this manual is subject to change without notice.

COPYRIGHT 2013 PRINTRONIX, INC.

### **Trademark Acknowledgements**

CSA is a registered certification mark of the Canadian Standards Association.

EIA is a registered service mark of the Electronic Industries Association.

IEEE is a registered service mark of the Institute of Electrical and Electronics Engineers, Inc.

TUV is a registered certification mark of TUV Rheinland of North America, Inc. UL is a registered certification mark of Underwriters Laboratories, Inc.

CG Triumvirate is a trademark of Agfa Corporation.

CG Triumvirate Bold Condensed font is under license from the Monotype Corporation.

Printronix and M4L are trademarks of Printronix, Inc.

ZPL and ZPL II are registered trademarks of Zebra Technologies Corporation.

Windows is a registered trademark of Microsoft Corporation.

All other trademarks are the property of their respective owners

#### **Table of Contents**

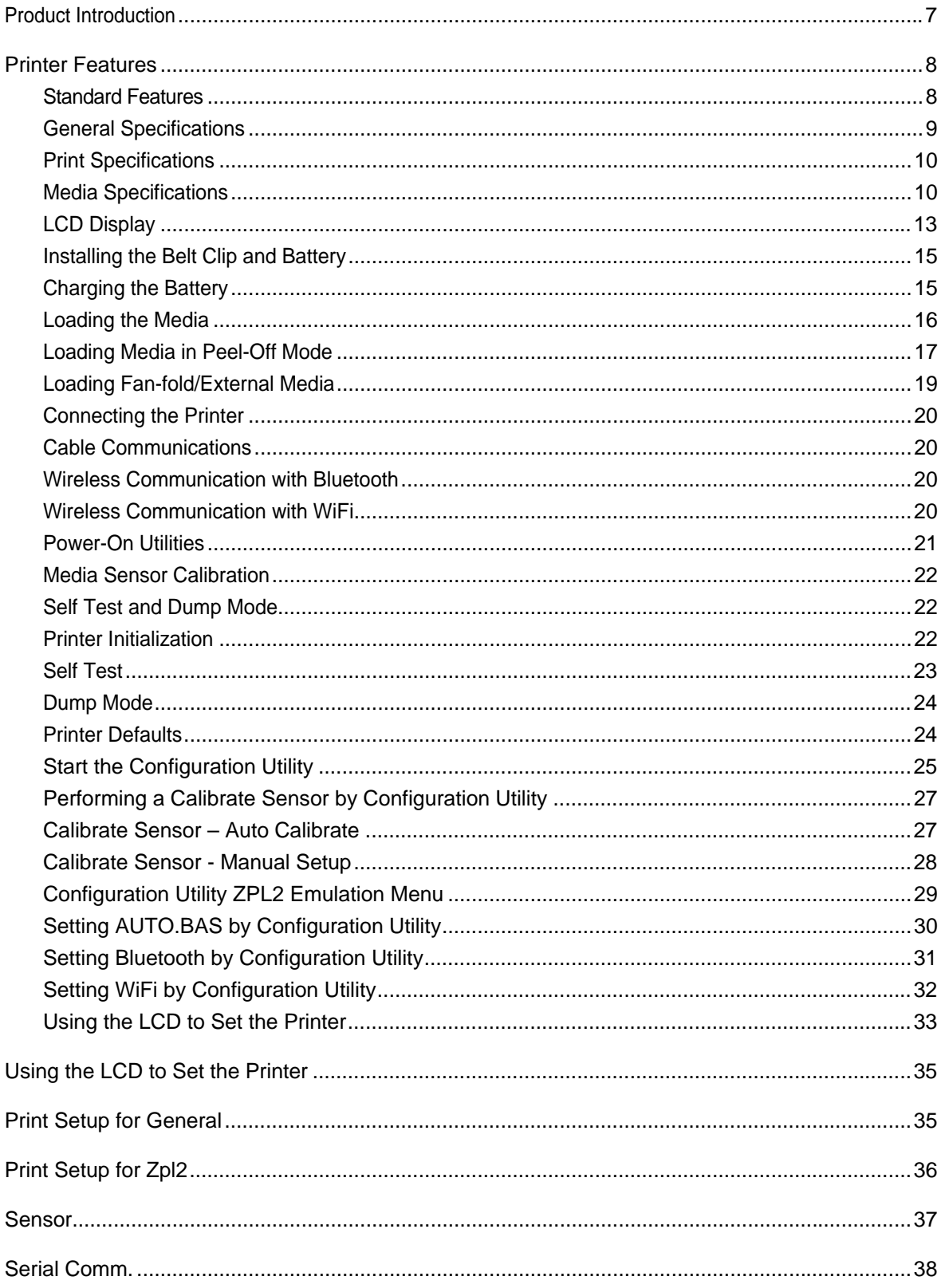

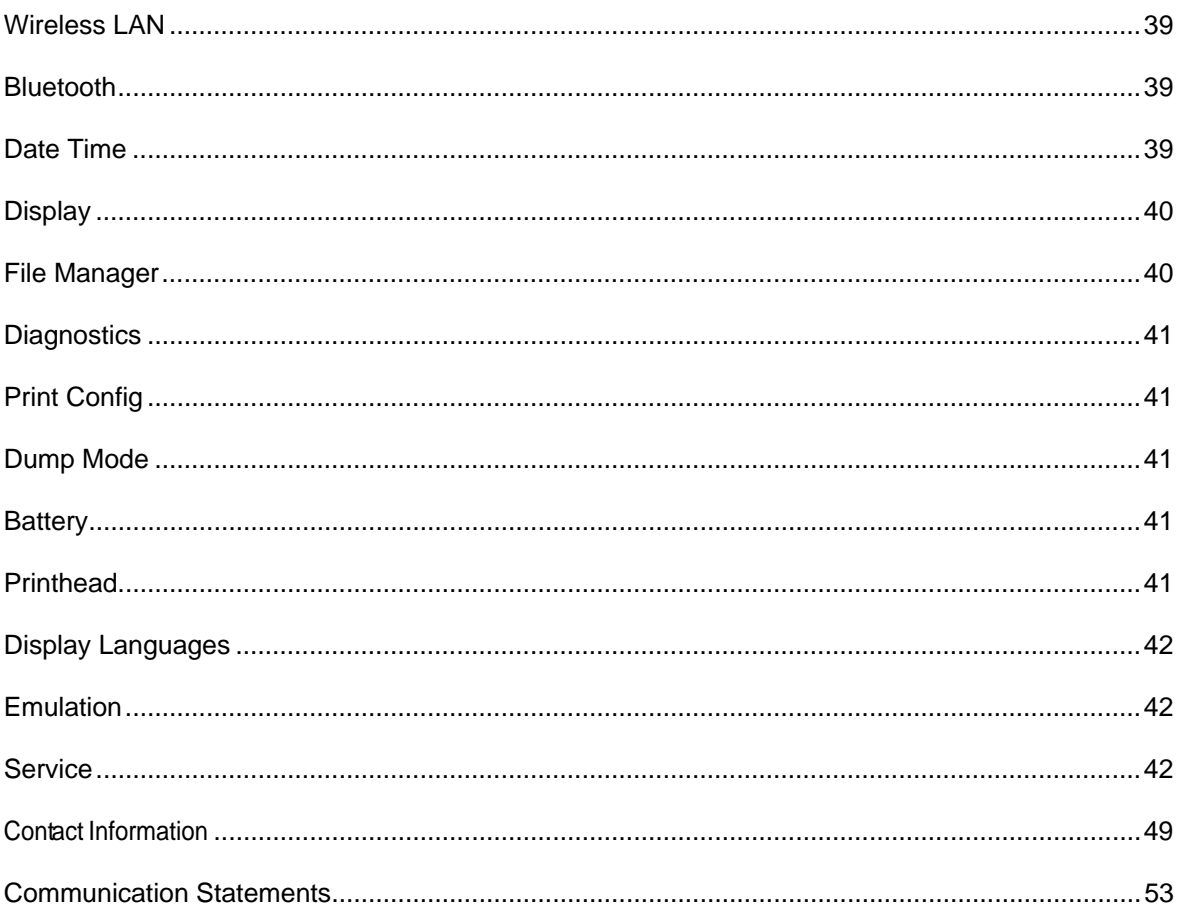

# **1** *Introduction*

#### **Product Introduction**

Printronix® has been the global leader in industrial printing solutions for over 40 years, earning a reputation for designing and manufacturing leading edge products and delivering them to market with unsurpassed service and support.

The M4L is a comfortable, light-weight printer capable of working with any mobile receipt printing application where you need quick, simple receipts on demand. Our M4L is designed for a rough life, inside the IP54-rated environmental case to resist dust and water and with its rubber overmold design prepared to take up to a five foot fall and keep printing. These small and light printers can be worn comfortably for a full shift, without interfering with the user's tasks. Use USB, Bluetooth, optional 802.11 b/g/n Wireless or serial to connect to a mobile computer or even a smart phone and produce clear easy-to-read receipts hour after hour

To print label formats, please refer to the instructions provided with your labeling software; if you need to write the custom programs, please refer to the ZPL/CPCL programming manual that can be found on the accessories CD-ROM or on PRINTRONIX website at http://www.printronix.com.

Applications

- Portable point of sale
- Retail item marking, markdowns, shelf labeling & shelf talkers
- Labels for shipping & receiving
- Inventory control
- Cross-docking
- Pick, pack & apply operations
- Print pick tickets
- Logistics receipts

#### **Printer Features**

#### **Standard Features**

Your M4L offers the following standard features:

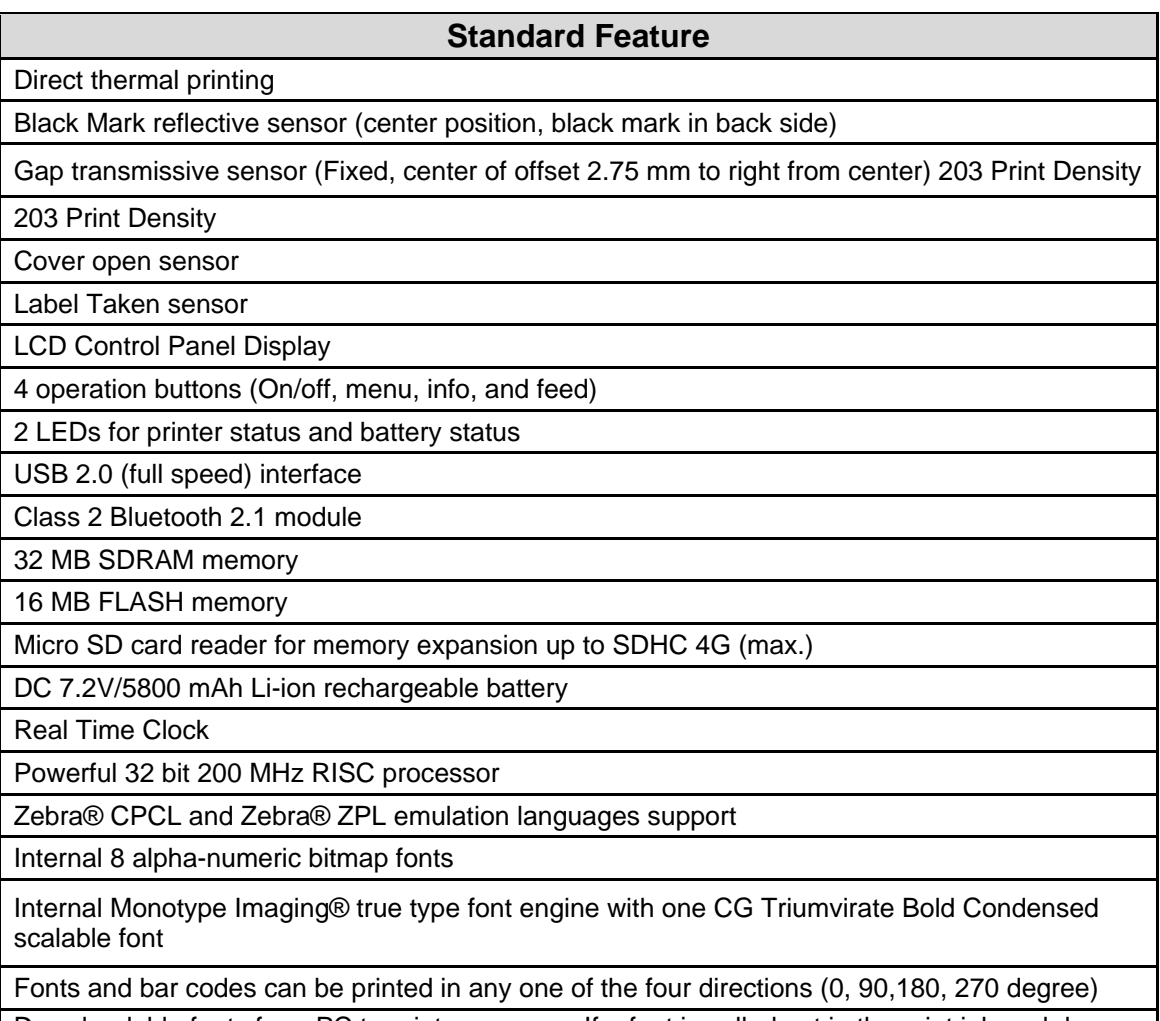

Downloadable fonts from PC to printer memory. If a font is called out in the print job and does not exist in the printer, the workaround is to download a similar truetype font and rename in the file system to match CPCL command font.

Downloadable firmware upgrades

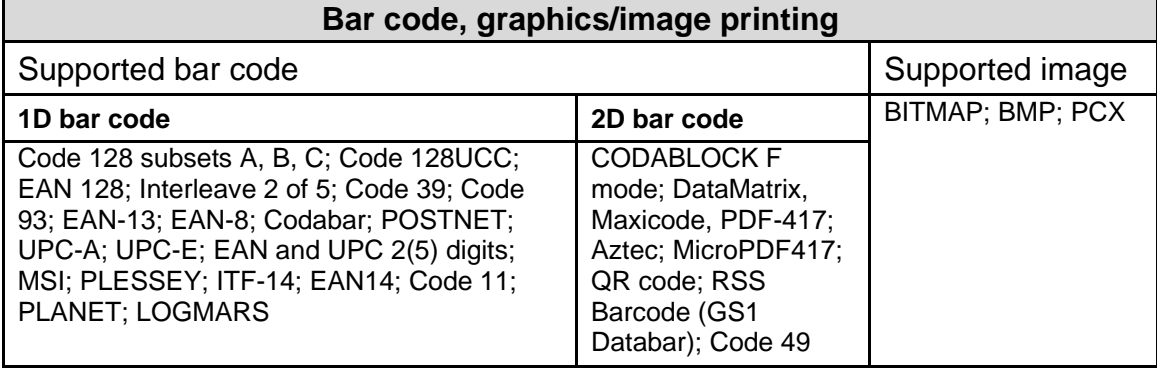

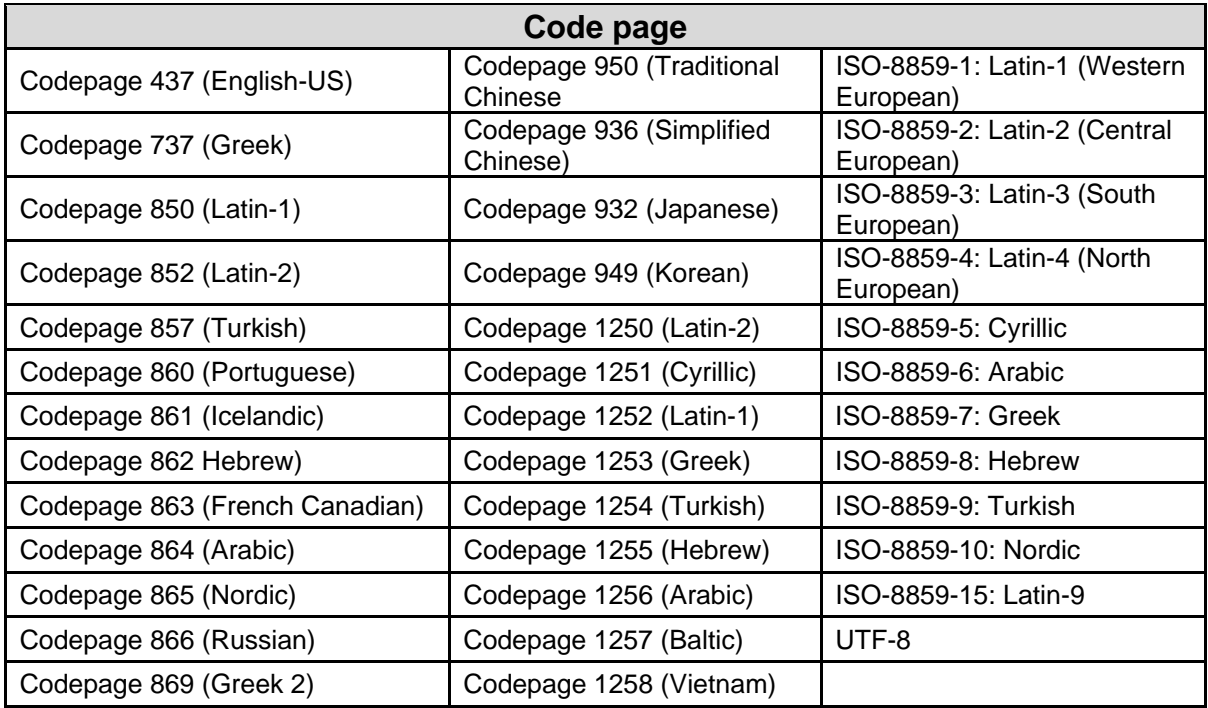

#### **General Specifications**

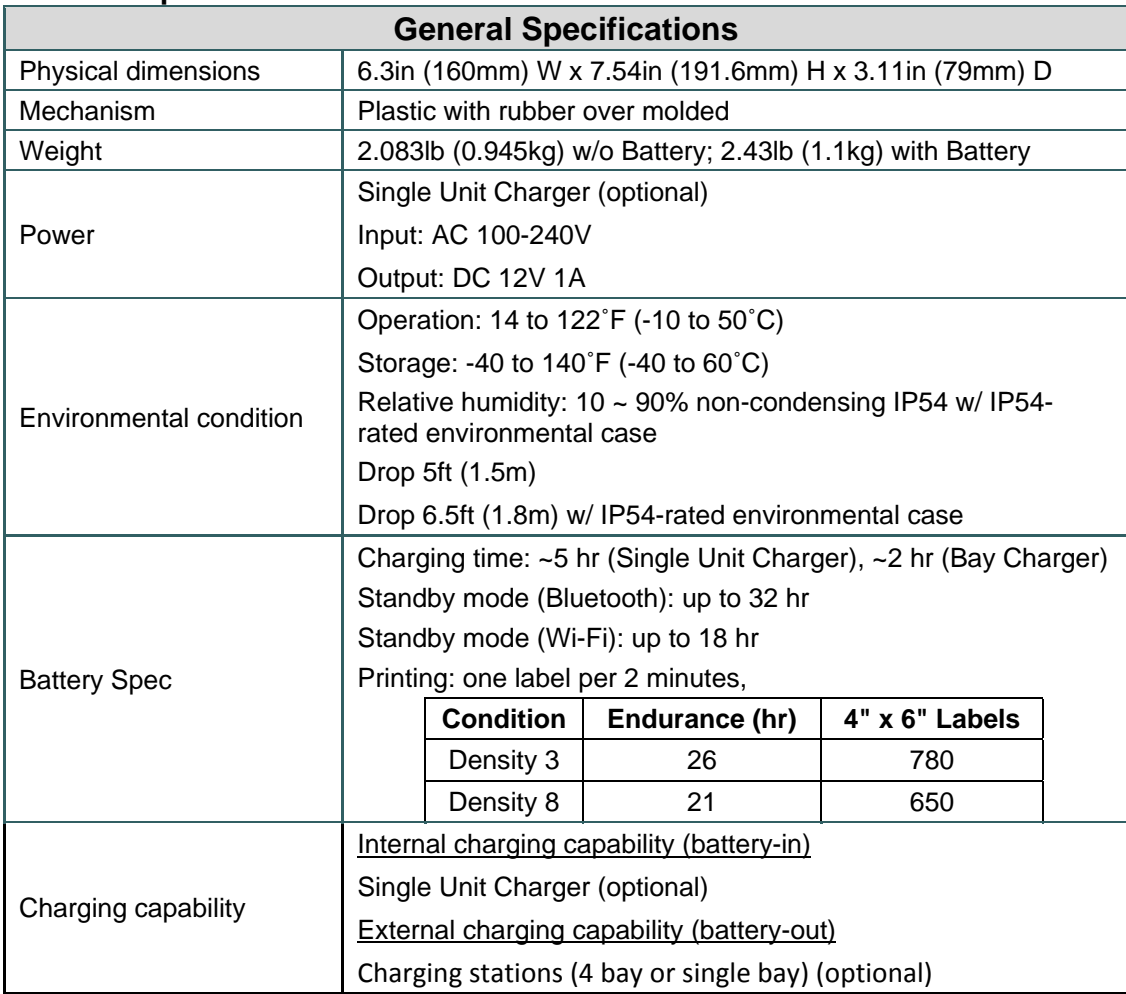

#### **Print Specifications**

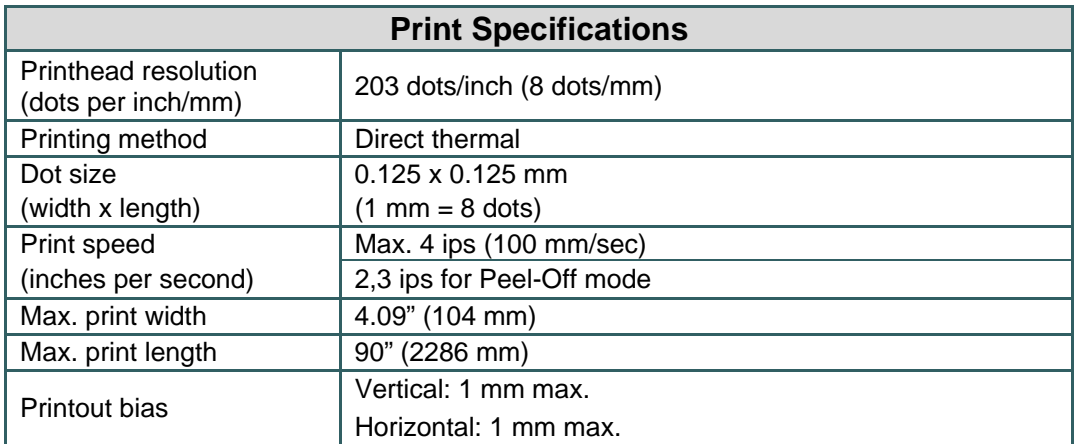

#### **Media Specifications**

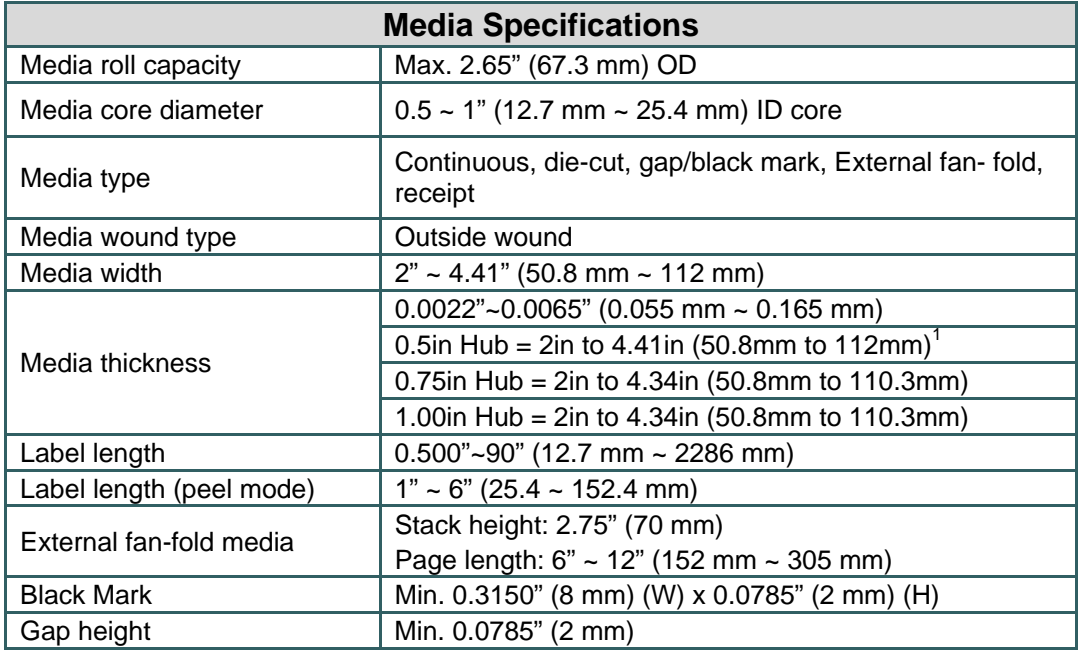

#### **Note:**

1. 0.5in Hub is located under 0.75 to 1.00in Hub adapters. Remove Phillips head screw and nut from each Media Holder

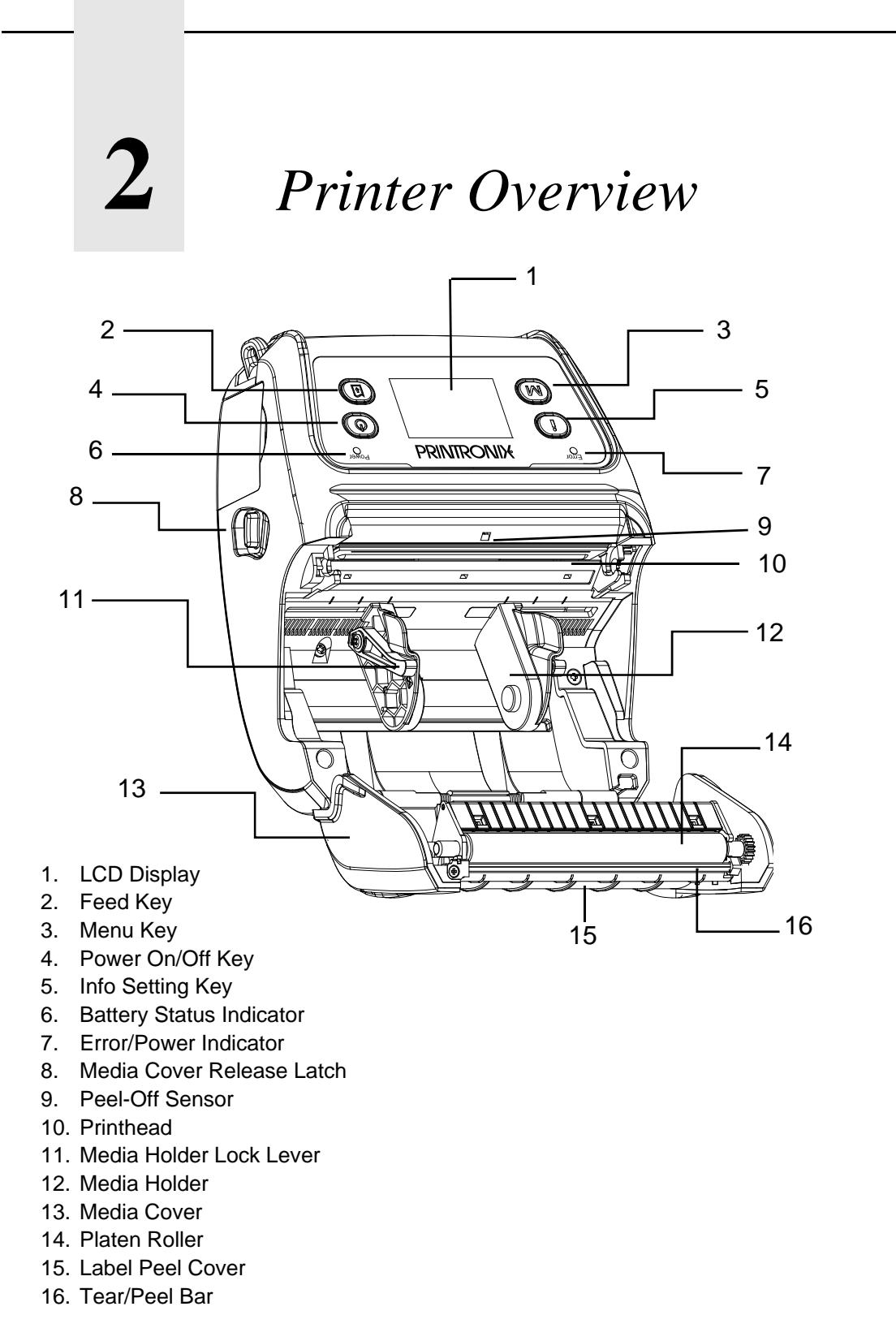

#### **Note:**

1 For LCD panel refer to pages 13 and 29

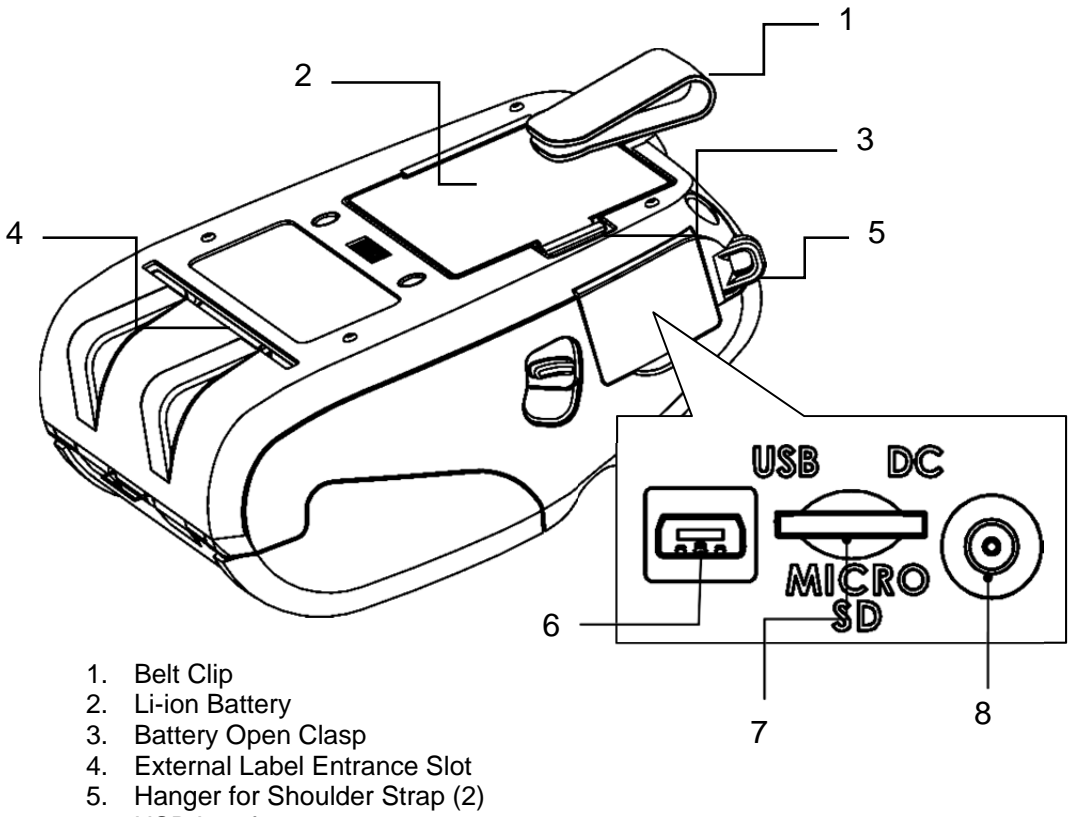

- 6. USB Interface
- 7. Micro SD Card Socket
- 8. Power Jack (used for Charger)

**Note:** Recommended Micro SD card specification

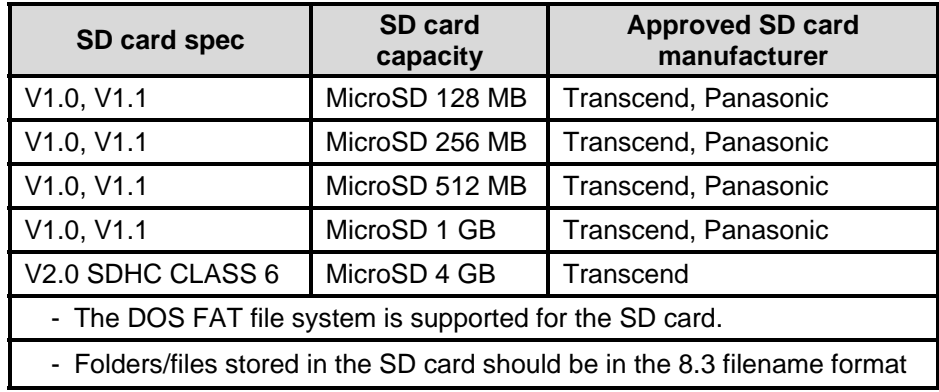

### **LCD Display**

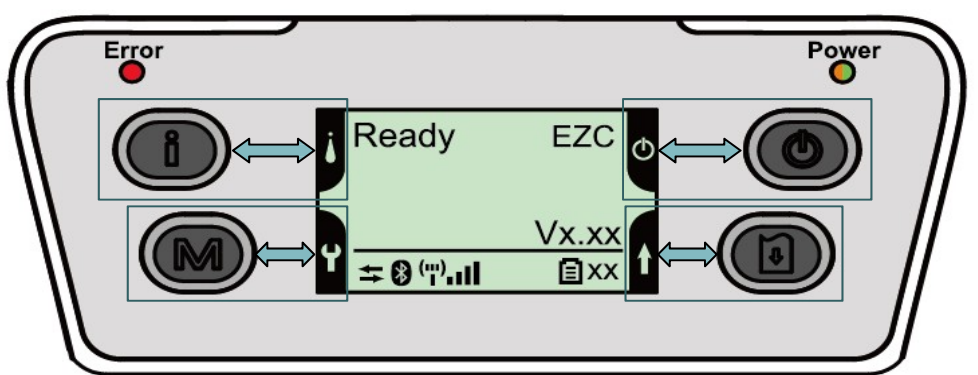

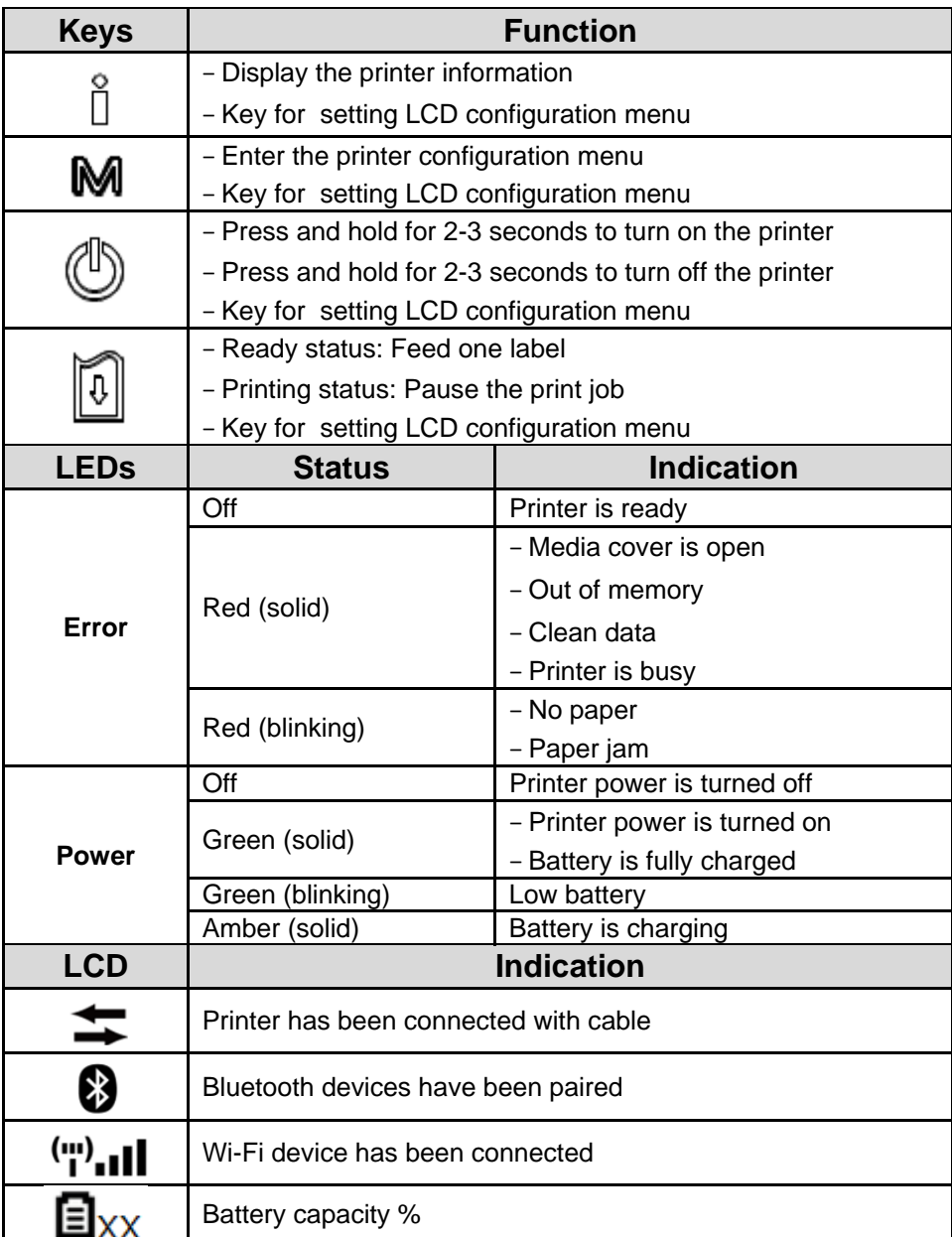

**Note**: Refer to Section 6 for additional LCD Display details

# **3** *Printer Setup*

#### **Installing the Belt Clip and Battery**

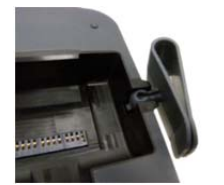

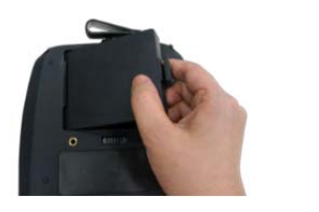

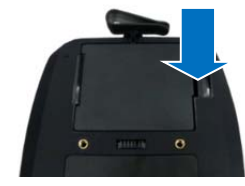

Insert the Belt Clip first

Insert the left side to install the battery on the underside of the printer, and then push the right side of the battery down until the clasp locks down in place.

#### **Battery Safety Warning:**

**DO NOT** throw the battery in fire. **DO NOT** short circuit the contacts. **DO NOT** disassemble the battery. **DO NOT** throw the battery in municipal waste

**CAUTION:** Danger of explosion if battery is incorrectly replaced. Replace only with the same or equivalent type recommended by the manufacturer. Dispose of used batteries according to the manufacturer's instructions

#### **Charging the Battery**

**IMPORTANT** - Before using the printer, make sure the battery is fully charged. It takes ~ 5 hours to charge the battery using the Single Unit Charger (battery installed in printer) or  $\sim$  1 hour using an External Charging Station (4 bay or single bay). The lifetime of the battery is  $\sim$  300 charge/discharge cycles.

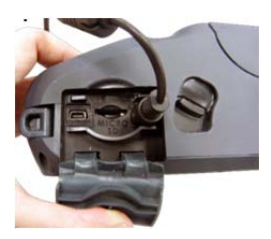

Single Unit Charger only: After installing the battery into the printer, open the interface cover and plug the Single Unit Charger power cord into the printer power jack Plug the Charger into a compatible AC power outlet

**Note**: Switch OFF printer power prior to plugging the Single Unit Charger power cord into the printer power jack

 Do not remove the battery from the printer while it is charging or you will need to re-plug the charger into the power outlet.

When the battery is charging, the color of the Power LED Indicator is solid amber.

The battery is fully charged when the Power LED Indicator turns from amber to green **Loading the Media** 

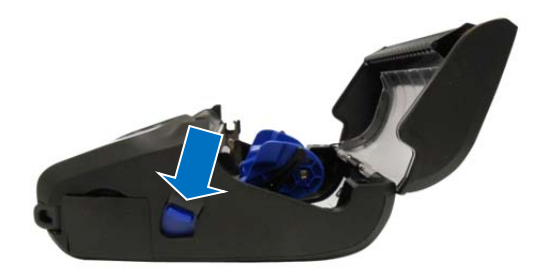

Open the printer media cover by pressing down on the media cover release latch.

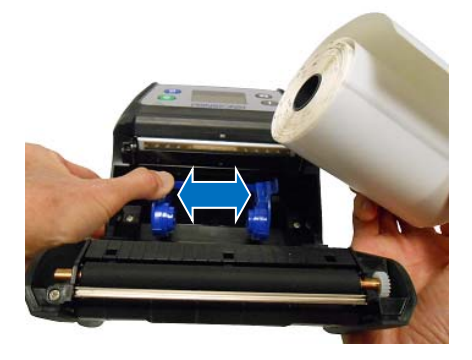

Pull the media holders apart far enough to fit the width of the label roll you are installing

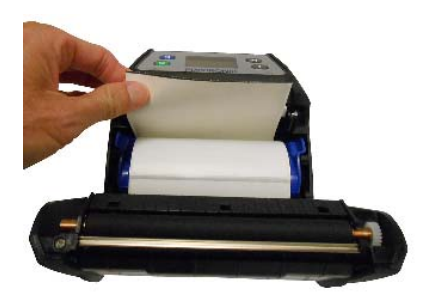

Place the roll, printing side face-out, between the media holders and insert hubs into the core. Pull out enough paper above the printhead

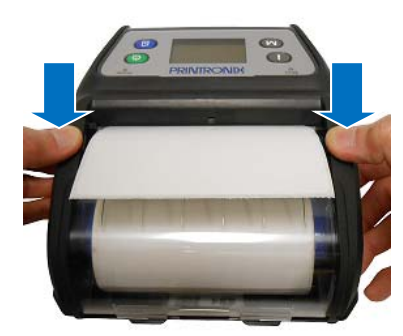

Press down on both sides of the media cover to ensure it is closed correctly.

**Note**: Calibrate the gap/black mark sensor when changing media using the Configuration Utility – Printer Function – Calibrate Sensor or the Power-On Utilities.

#### **Loading Media in Peel-Off Mode**

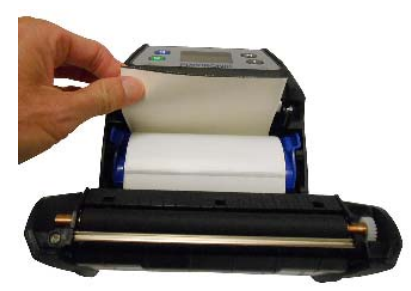

Load Media as defined in **Loading the Media** section on previous page

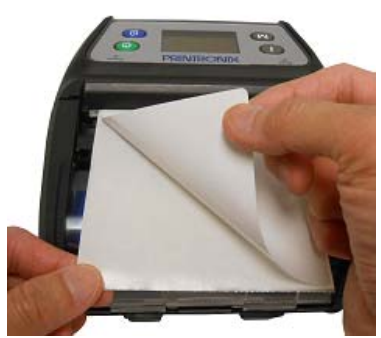

Remove 1  $\sim$  2 die cut labels from the liner

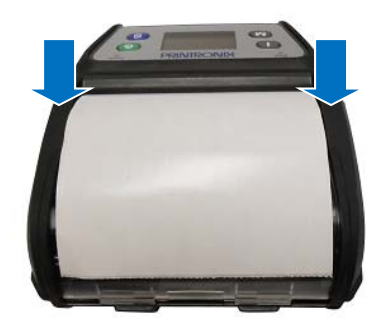

Press down on both sides of the media cover to ensure it is closed correctly.

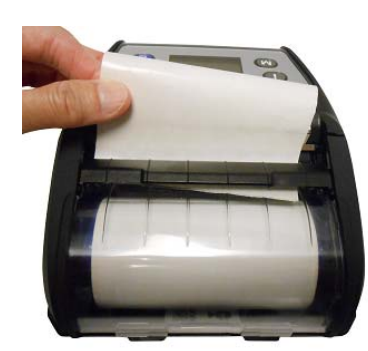

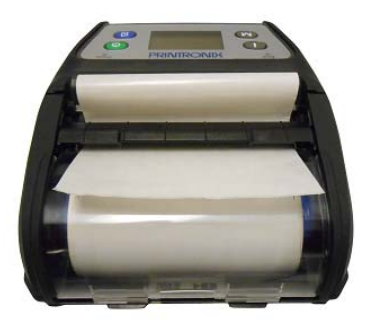

Route the liner under the label peel cover as shown

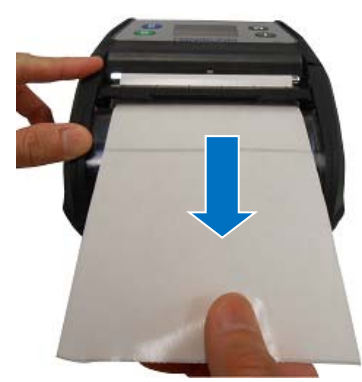

Pull the liner tightly

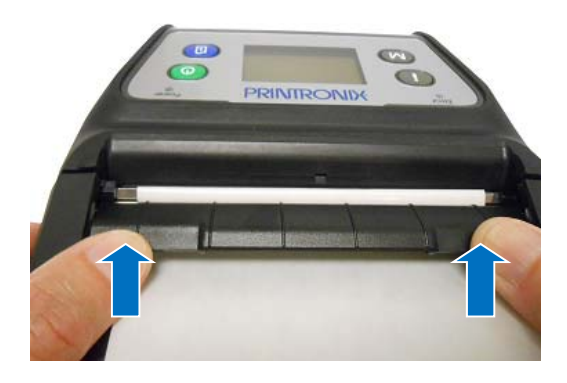

Push the label peel cover toward the front of the printer until it covers the plate roller

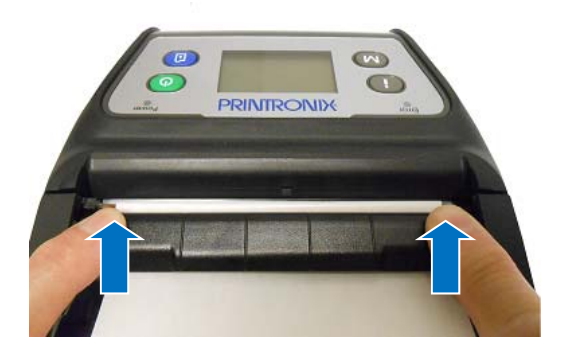

Press down on the label peel cover to lock it in place

**Note**: Calibrate the gap/black mark sensor when changing media using the Configuration Utility – Printer Function – Calibrate Sensor or the Power-On Utilities.

#### **Loading Fan-fold/External Media**

Open the printer media cover by pressing down on the media cover release latch.

Pull the media holders apart far enough to fit the width of the Fan-fold media you are installing

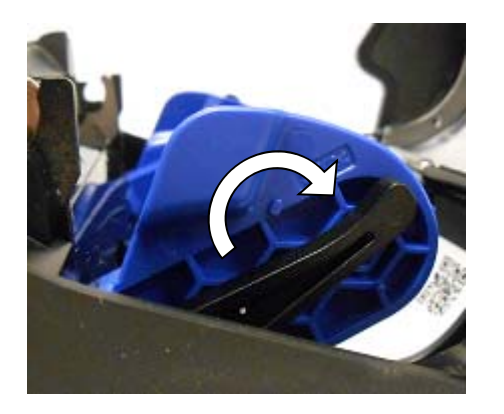

Push down each media holder lock lever to secure the media holders in place

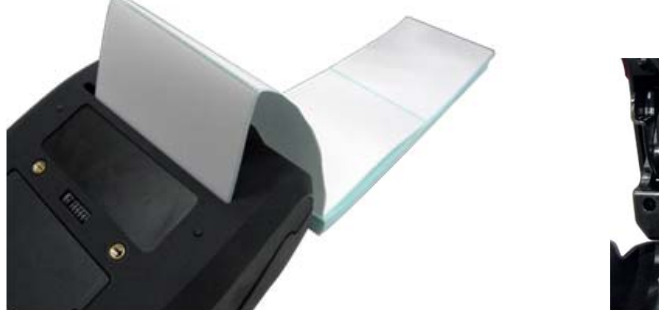

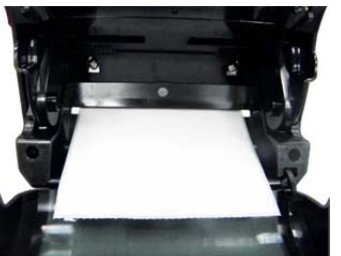

Route the media, printing side out, through the bottom external label slot

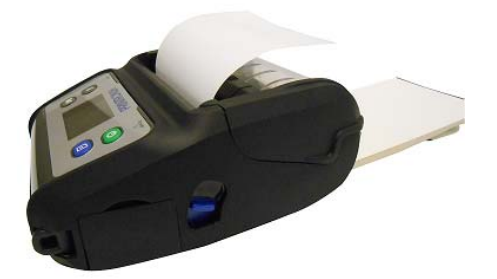

Press down on both sides of the media cover to make sure it is closed correctly

**Note**: Calibrate the gap/black mark sensor when changing media using the Configuration Utility – Printer Function – Calibrate Sensor or the Power-On Utilities.

#### **Connecting the Printer**

The printer must establish communication with a host terminal which sends the data to be printed. There are three ways to connect the M4L series:

- By an USB cable between the printer and its host terminal
- By a Bluetooth short-range radio if Bluetooth is installed and enabled.
- By a Wireless LAN per 802.1 b/g/n (Option)

#### **Cable Communications**

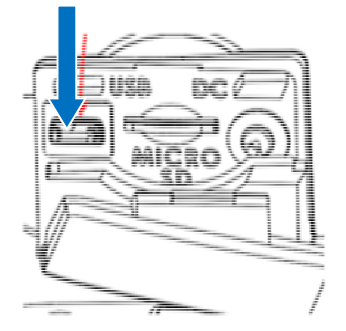

Open the interface cover and connect the printer to the computer/smart phone (host terminal) with USB cable (USB to USB or USB to RS-232)

#### **Wireless Communication with Bluetooth**

Power on the printer

Open the Bluetooth device for host terminal to scan for printer's Bluetooth device. Connect the Bluetooth devices. The Bluetooth icon will display in the LCD panel if devices have been paired.

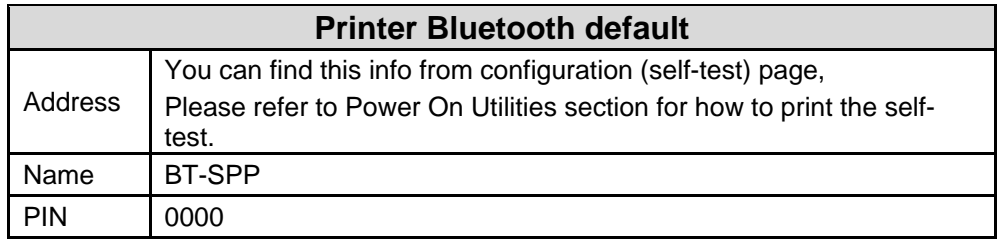

**Note**: Please refer to **Setting Bluetooth by Configuration Utility** in section 5 to change the name and PIN by Configuration Utility or refer to **Bluetooth** in section 6 to change the name and PIN directly

#### **Wireless Communication with WiFi**

You should set the WLAN settings via the USB cable when first setting up the printer. Please refer to **Setting WiFi be Configuration Utility** in section 5 to set up the WiFi module. Please refer to **Wireless LAN** in section 6 to set up the WLAN settings

## **4** *Power-On Utilities*

There are three power-on utilities to set up and test printer hardware. These utilities are activated by pressing the FEED key then turning on the printer power key simultaneously and releasing the FEED key when the desired utility function displays on the LCD panel to initiate that utility.

#### **Power-On Utilities**

Use the following steps to initiate different power-on utilities:

Turn off the printer power using the power key $\mathbb O$ 

Press and hold the FEED key  $\left[\begin{matrix} 1 \\ 4 \end{matrix}\right]$  then while still pressing the FEED key press and hold down the power key (b)

Release the power key **W** when the "Error" LED turns red.

Note: At this time continue to press down on the FEED key

After the printer beeps twice, wait until the desired utility displays on the LCD and then release the FEED key  $\boxed{\bullet}$  to initiate that utility. The order that the utilities appear on the LCD are described below:

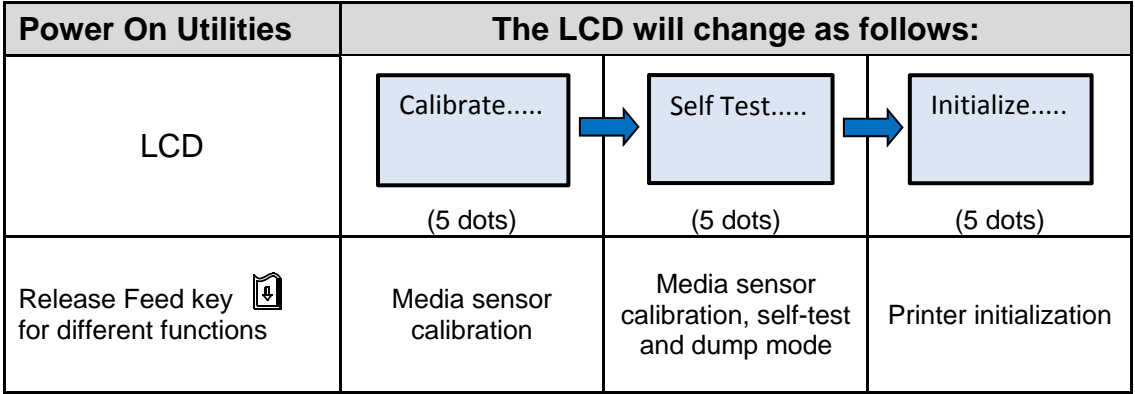

#### **Media Sensor Calibration**

**IMPORTANT** – Before doing Media Sensor Calibration, verify the last selected Media Sensor type still matches the media installed in the printer (Gap, Black Mark or Continuous). You can check this by doing a Get in the Configuration Utility or by doing an Auto Calibrate using the LCD Sensor setup on in Section 6.

Use the following steps to calibrate the media sensor:

Turn off the printer using the Power key (1)

Press and hold down the Feed key  $\left[\begin{matrix} 0 \\ 1 \end{matrix}\right]$  then, while still holding down the Feed key, press and hold down the Power key (<sup>1</sup>)

Release the Power key  $\circled{1}$  when the Error LED turns red continuing to hold down the Feed key

When the printer beeps twice release the Feed key **.** The LCD will display "Calibrating.....".

The printer will move media, calibrate the gap/black mark sensor sensitivity and then stop with "Ready" displayed on the LCD.

**Note**: If the Feed key is held down after the printer beeps twice, with "Self Test" displayed, it will perform a Calibrate followed by a Self Test where it prints a Configuration Page and then ends in Dump mode.

#### **Self Test and Dump Mode**

Use the following steps to perform Self Test:

Turn off the printer using the Power key (1)

Press and hold down the Feed key  $\sqrt{2}$  then, while still holding down the Feed key, press and hold down the Power key (b)

Release the Power key  $\bigcirc$  when the Error LED turns red continuing to hold down the Feed key

When the printer beeps twice wait until "Self Test" displays on the LCD then release the Feed key

The printer will calibrate the sensor, print a Configuration Page of its internal settings and then enter Dump mode

**Note**: To exit Dump mode and return the printer back to normal print mode, turn off/on the printer power or press the Feed key. The LCD will display "Ready".

#### **Printer Initialization**

Printer initialization is used to clear DRAM and restore printer settings to defaults.

Use the following steps to perform printer initialization:

Turn off the printer using the Power key (<sup>1</sup>)

Press and hold down the Feed key  $\sqrt{2}$  then, while still holding down the Feed key, press and hold down the Power key (U)

Release the Power key  $\mathbb O$  when the Error LED turns red continuing to hold down the Feed key  $\mathbb H$ 

When the printer beeps twice wait until "Initialize" displays on the LCD then release the Feed key

The LCD will display "Initializing….." followed by "Ready".

The printer will restore printer settings to defaults (see **Printer Defaults**)

#### **Self Test**

Printer will print the Configuration Page after media sensor calibration. Self-test printout can be used to verify printer configurations and available memory space. The printhead test pattern can verify if any printhead heater elements (dots) are damaged.

**Note**: The Self-test printout requires 4" paper/label width.

PRINTER INFO. Printer Model name & Main Board firmware version M4L Version: 1.54 EZC Printer serial number SERIAL NO.: Printed mileage MILAGE(m): 607 Main Board firmware checksum CHECKSUM: 0831B281 TCF SERIAL PORT: 9500, N, 8, 1 Serial port setting Code page CODE PAGE: 850 Country code COUNTRY CODE: 001 -Print speed SPEED: 2 INCH-Print darkness DENSITY: 8.0 SIZE: 4.00, 4.00 Label size (width, height) Gap/Black mark (vertical gap, offset) GAP: 0.00, 0.00 Sensor sensitivity TRANSPARENCE: 3-Battery voltage VOLTAGE: 8.21 V Printhead temperature TEMPERATURE: 26 °C Printhead average resistance RESISTANCE: 176 ohm Bad dots of Printhead BAD DOT(S): 0 \*\*\*\*\*\*\*\*\*\*\*\*\*\*\*\*\*\*\*\*\*\*\*\*\*\*\*\*\*\*\*\*\*\*\*\*\*\* BT ADDRESS: 00190EA07A68 Bluetooth settings information BT NAME: BT-SPP BT PIN CODE: 0000 BT SOFTHARE: BT SECURITY: 2 \*\*\*\*\*\*\*\*\*\*\*\*\*\*\*\*\*\*\*\*\*\*\*\*\*\*\*\*\*\*\*\*\*\*\*\*\*\* WLAN APP VERSION: 3.3.3.4<br>WLAN MAC ADDRESS: 00-1D-C9-90-F8-8E **ULAN MODE: INFRASTRUCTURE** WLAN SSID: SWDVT\_Symbol1 **ULAN DHCP ENABLED: NO** WiFi settings information **ULAN IP ADDRESS: 10.224.5.13 WLAN SUBNET MASK: 255.255.0.0** ULAN DEFAULT GATEUAY: 10.224.1.254 ULAN PRINTER NAME: PS- 90F88E \*\*\*\*\*\*\*\*\*\*\*\*\*\*\*\*\*\*\*\*\*\*\*\*\*\*\*\*\*\*\*\*\*\*\*\*\*\* **FILE LIST:** 0 FILE(S) DRAM FILE: FLASH FILE: 0 FILE(S) File management information PHYSICAL DRAM: 32768 KBYTES AVAILABLE DRAM: 2048 KBYTES FREE PHYSICAL FLASH: 16384 KBYTES AVAILABLE FLASH: 14336 KBYTES FREE END OF FILE LIST \*\*\*\*\*\*\*\*\*\*\*\*\*\*\*\*\*\*\*\*\*\*\* \*\*\*\*\*\*\*\*\*\*\*\*\*\*\* Printhead test pattern

#### **Dump Mode**

Printer will enter dump mode after printing Configuration Page. In dump mode, all characters will be printed in 2 columns as shown. The left side characters are received from your system and right side data are the corresponding hexadecimal value of the characters. It allows users or engineers to verify and debug the program.

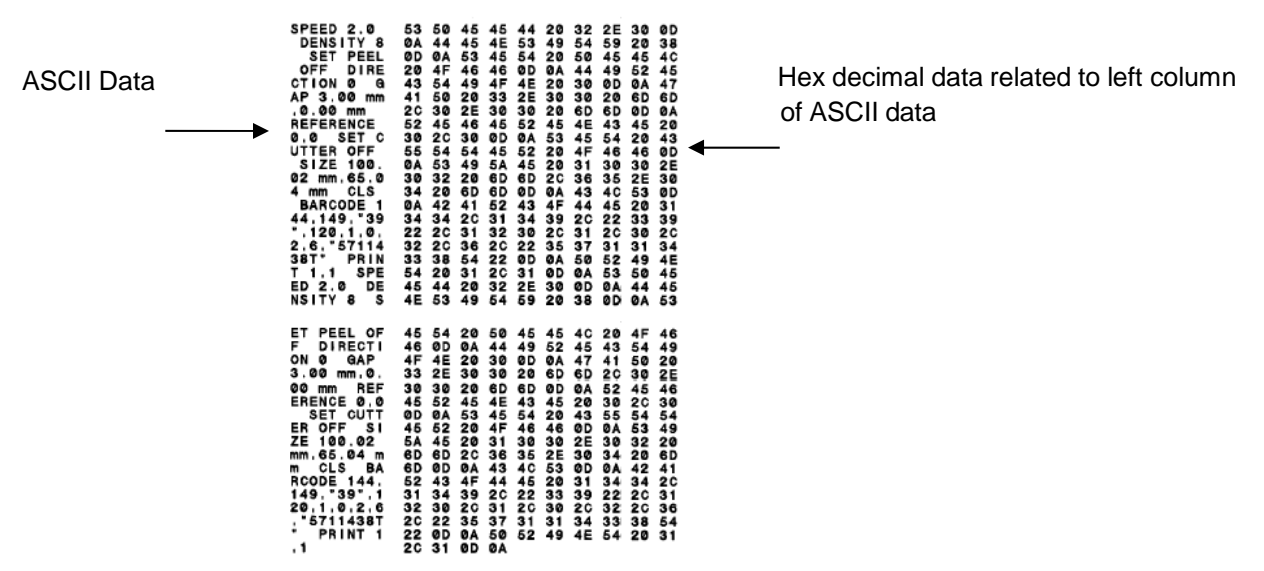

#### **Note:**

Dump mode requires 4" paper/label width.

Exit Dump mode by turning off / on the power or by pressing the FEED key. The LCD will show "Ready" for normal printing operation.

#### **Printer Defaults**

Printer configuration will be restored to defaults as below after initialization.

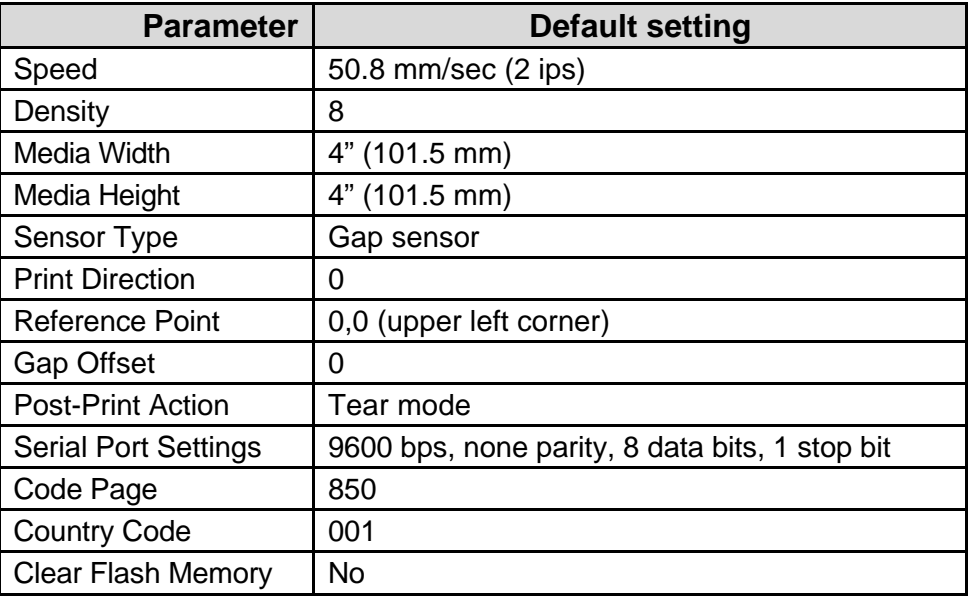

**Note**: When printer initialization is done, calibrate the gap or black mark sensor before printing or attempting any Self tests.

## **5** *Configuration Utility*

PRINTRONIX's Configuration Utility is an integrated tool incorporating features that enable you to explore a printer's settings/status; change a printer's settings; download graphics, fonts and firmware; create a printer bitmap font; and send additional commands to a printer. With the aid of this powerful tool, you can review printer status and setting in an instant, which makes it much easier to troubleshoot problems and other issues.

#### **Start the Configuration Utility**

Double click on the Configuration Utility icon to start the software.

There are four features (Printer Configuration, File Manager, Bitmap Font Manager, Command Tool) included in the Configuration Utility

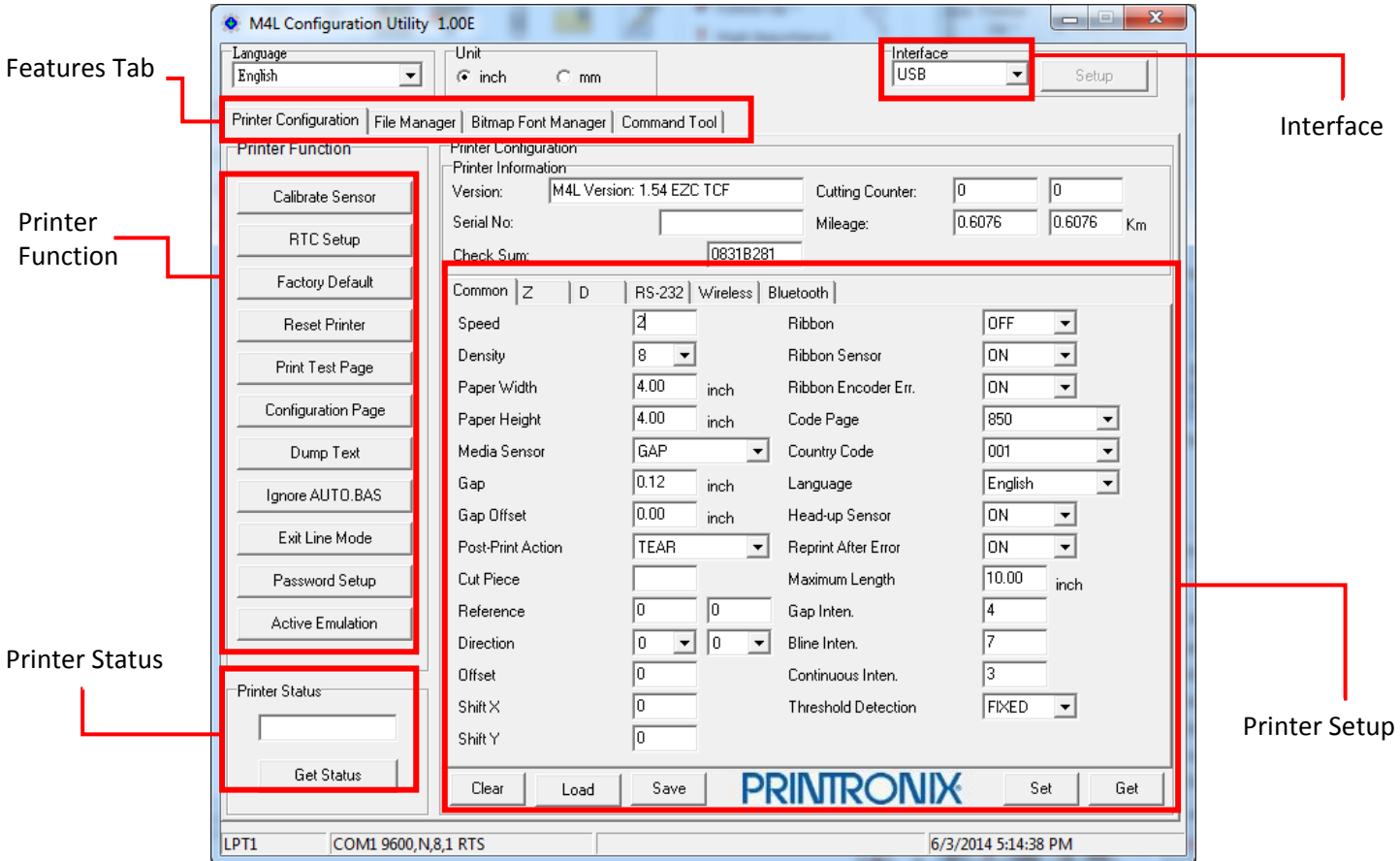

Connect the printer and computer with a USB cable.

**Note**: The printer connects with the computer via USB to USB cable or USB to RS-232 cable (option).

Select the printer interface connected with bar code printer

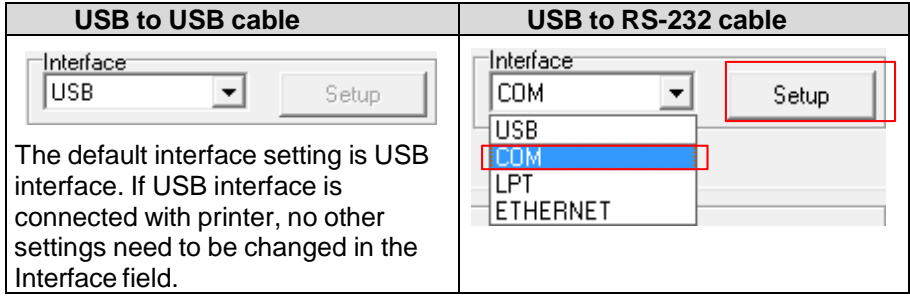

Click the "Printer Function" button to setup. The detail functions in the Printer Function Group are listed below.

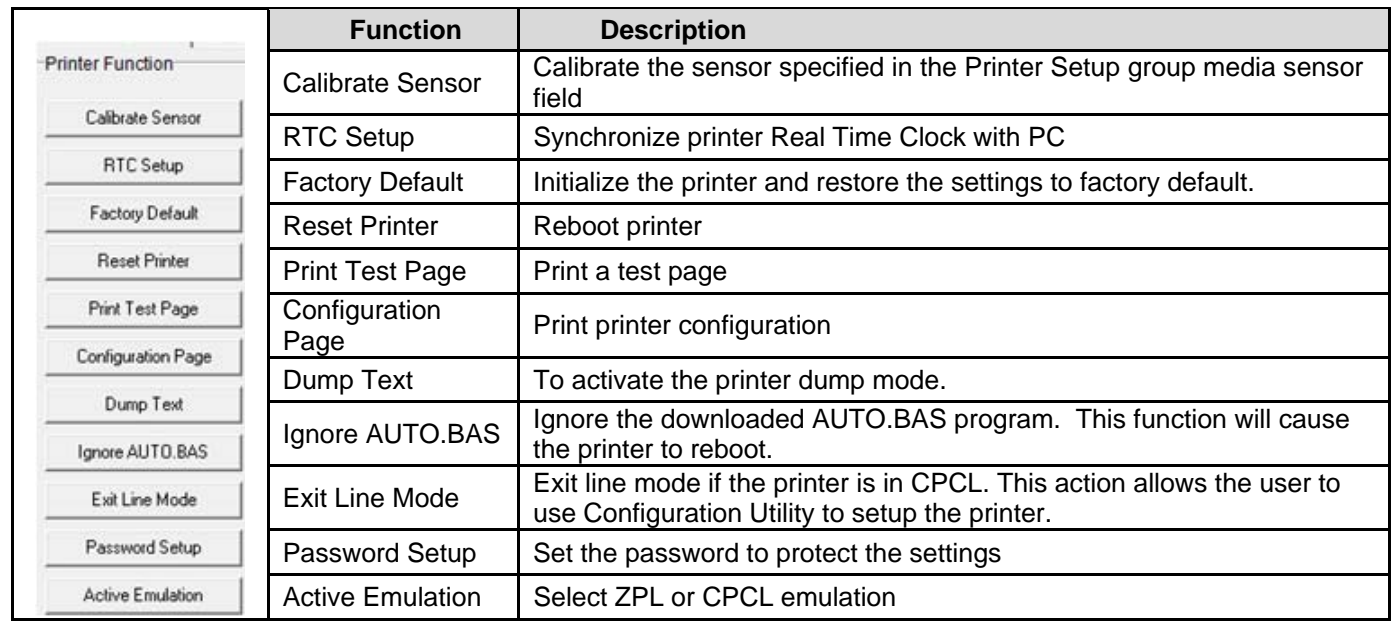

#### **Performing a Calibrate Sensor by Configuration Utility**

The Configuration Utility is a highly recommended way to Auto Calibrate the Gap and Black Mark sensors and for calculating a Paper Out threshold value for the printer. This function can be used instead of the Power-On Utility method described in Chapter 4. This procedure uses values entered in the Common menu shown on page 25 and the Calibrate Sensor menu page shown below.

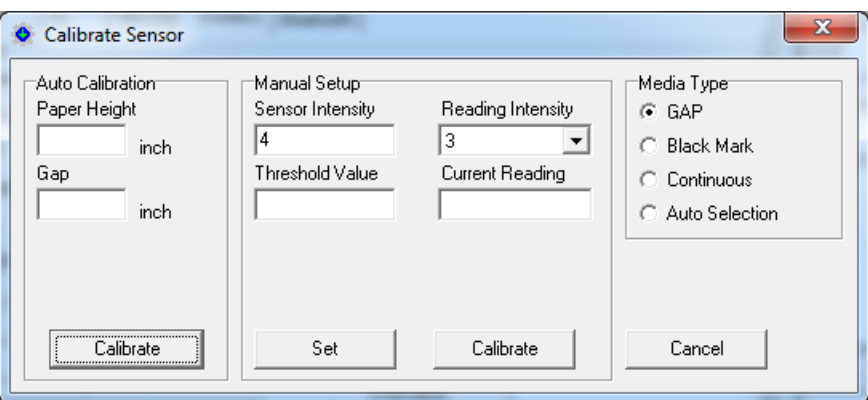

#### **Calibrate Sensor – Auto Calibrate**

Use the following steps to **Auto Calibrate** the Calibrate Sensor Printer Function:

Load desired media in the printer and close the media cover.

In the **Common** menu (shown on page 25):

Enter the actual **Paper Height** and **Gap** (or Black Mark) height value in inches. (Mandatory)

Enter the correct **Media Sensor** type (GAP, Black Mark or Continuous). (Mandatory)

Verify that the **Maximum Length** value = 10.00 inch (Default) or 1.0 inch or greater than the height of the installed media. This value is the maximum distance the printer will advance media during an Auto Calibrate in search of a Gap or Black Mark. (Mandatory)

Verify **Threshold Detection** is set to **FIXED** (Default).

Click the Calibrate Sensor - Printer Function to open the Calibrate Sensor menu page.

Under **Auto Calibrate**, select **Calibrate**.

**NOTE**: It is not necessary to enter the **Paper Height** or **Gap/Mark** values in the Auto Calibrate menu prior to selecting Calibrate if **Threshold Detection = FIXED**. If **Threshold Detection = AUTO**, you must enter these values so that an accurate Paper Out value can be calculated.

When **Calibrate** is selected the printer will advance 2 to 3 labels for Gap or Black Mark Sensing and stop with the Gap or Black Mark positioned at the Tear Bar.

**NOTE:** No media will advance if Media Sensor type = Continuous.

Press the M4L Control Panel Feed key - the printer should advance one label and stop with the Gap or Mark at the Tear Bar.

**IMPORTANT** - When a new media type is used for the first time, it is recommended that after an Auto Calibrate, you remove the media and close the media cover to verify that the printer will detect an actual paper out and display a "No Paper" fault message.

New Calibration values are automatically saved to the printer and will remain after cycling printer power.

#### **Calibrate Sensor - Manual Setup**

This method of calibrating the sensors is usually used only when the Auto Calibrate methods fail to reliably detect TOF (Top of Form) and/or calculate an actual Paper Out condition. This method is reserved for unusual media with holes or preprinted images that may trick the sensors in seeing them as a Black Mark or Gap affecting TOF.

Install desired media in the printer and close the media cover.

Select the **Media Type** (GAP, Black Mark Continuous or Auto Selection) located to the right of the Manual Setup.

Select **Calibrate**, an instruction prompt will appear under the Manual Setup.

Example: *Put liner please* (user must pull media out until liner gap is detected) then press **Next**.

Followed by: *Put label please* (user must pull media out until label is detected) then press **Next**.

#### Followed by: *Calibration is complete* or *Can't Calibrate*

If Calibration was complete, the following will display:

Example: **Label Reading 388** 

#### **Gap Reading 950**

Press the M4L Control Panel Feed key - the printer should advance one label and stop with the Gap or Mark at the Tear Bar.

**IMPORTANT** - When a new media type is used for the first time, it is recommended that after a Manual Setup Calibrate, you remove the media and close the media cover to verify that the printer will detect an actual paper out and display a "No Paper" fault message.

New Calibration values are automatically saved to the printer and will remain after cycling printer power.

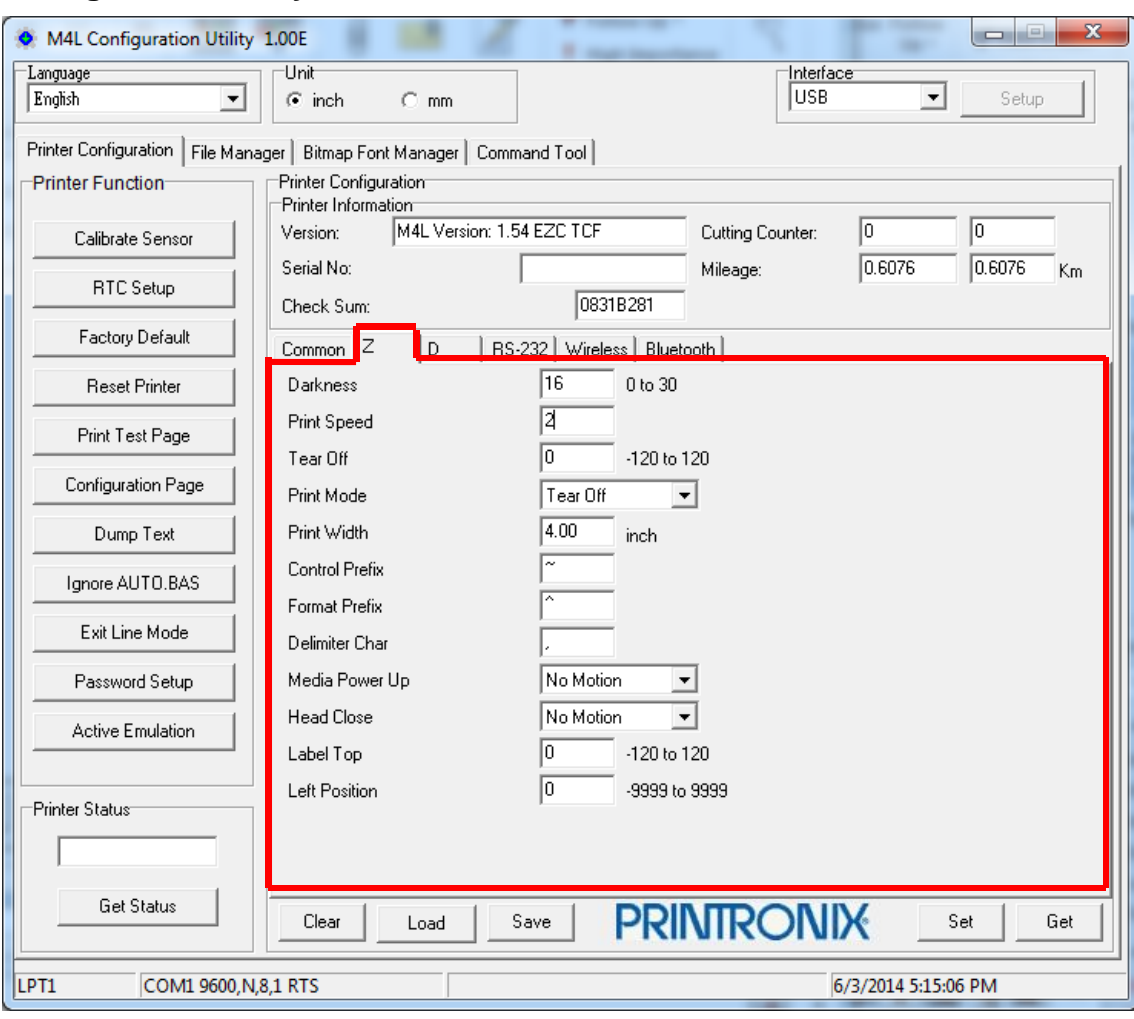

#### **Configuration Utility ZPL2 Emulation Menu**

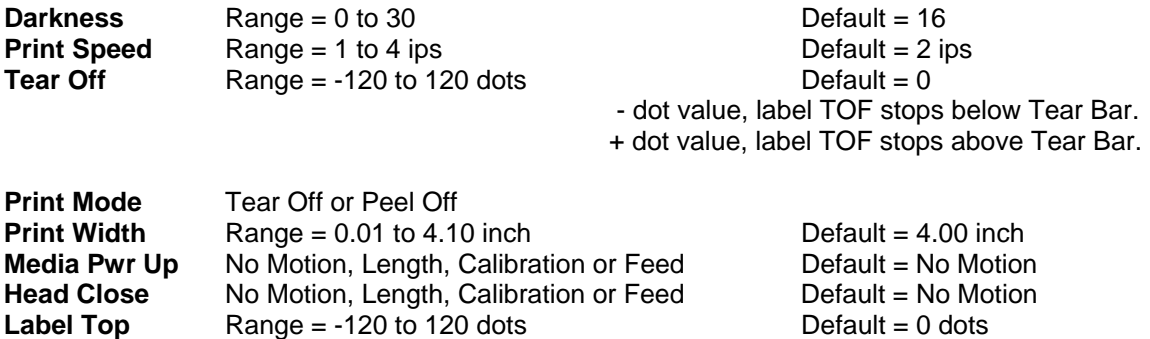

**NOTE:** ZPL2 emulation menu item settings may be affected by Common menu item settings.

**Left Position** Range = -9999 to 9999 dotsDefault = 0 dots

#### **Setting AUTO.BAS by Configuration Utility**

How to use AUTO.BAS

- Create an AUTO.BAS file and load it to the printer using the Command Tool Tab. See example AUTO.BAS file below.
- Reboot the printer to activate the AUTO.BAS. AUTO.BAS file will be executed first.
- Now you can send the print jobs.
- Configuration Utility commands will also run through AUTO.BAS. If the AUTO.BAS does not 'END', most of Configuration Utility commands will not work except 'Ignore AUTO.BAS' and 'Reset Printer'.
- To use Configuration Utility, after AUTO.BAS is activated, the user needs to click "Ignore AUTO.BAS" tab to do any configuration Utility operation, i.e. 'Get' or Calibrate Sensor' , etc.
- To remove AUTO.BAS,
	- First click "Ignore AUTO.BAS" tab which will trigger the printer to reboot.
	- After the printer powers up, go to 'File Manager' tab and click 'Get' under 'File Information' from 'FLASH'.
	- ◆ You should see 'AUTO.BAS' listed.
	- ◆ Go to 'Command Tool' tab, enter the text 'KILL F,"AUTO.BAS"' (double quote around AUTO.BAS is required) and click 'Send'. This will remove 'AUTO.BAS' file in the flash file system.
	- ◆ Reset the printer.

Example of AUTO.BAS for setting the paper width.

DOWNLOAD F,"AUTO.BAS" ^XA ^PW400 ^JUS  $\triangle$ XZ EOP

#### **CPCL Emulation**

In CPCL emulation there are two modes, GRAPHICS MODE and LINE PRINT MODE. The printer is designed to do emulation auto switching between Zpl2 and CPCL GRAPHICS MODE, but cannot auto switch from CPCL LINE PRINT MODE to Zpl2 emulation.

For print jobs in CPCL GRAPHICS MODE, the users do not need to switch emulation. Print jobs using LINE PRINT MODE, they need to manually switch to CPCL before printing. It can be done by using Configuration Utility 'Active Emulation' or by selecting CPCL from the M4L front panel.

When the printer is running CPCL LINE PRINT emulation, you will have to either select 'Exit Line Mode' or manually switch over to Zpl2 emulation to perform configuration utility operation.

#### **Setting Bluetooth by Configuration Utility**

Connect the printer and computer with a USB cable.

**Note**: The printer connects with the computer via USB to USB cable or USB to RS-232 cable (option).

Turn the printer power on using the Power key  $\mathbb O$ 

Open Configuration Utility and set interface (default setting is USB)

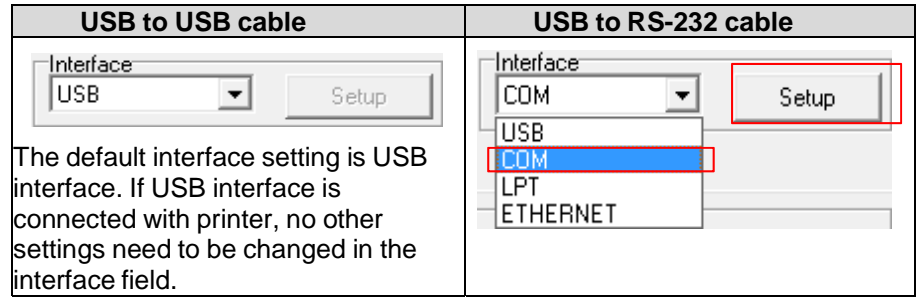

Select "Wireless" tab and click on "Built-in wireless module" item.

Enter the new BT Local Name or BT PIN Code in the editor.

Press "Set" button to set the new BT name or BT PIN code of the printer.

Press "Get" button to get back the settings. Make sure the Bluetooth module settings are set properly

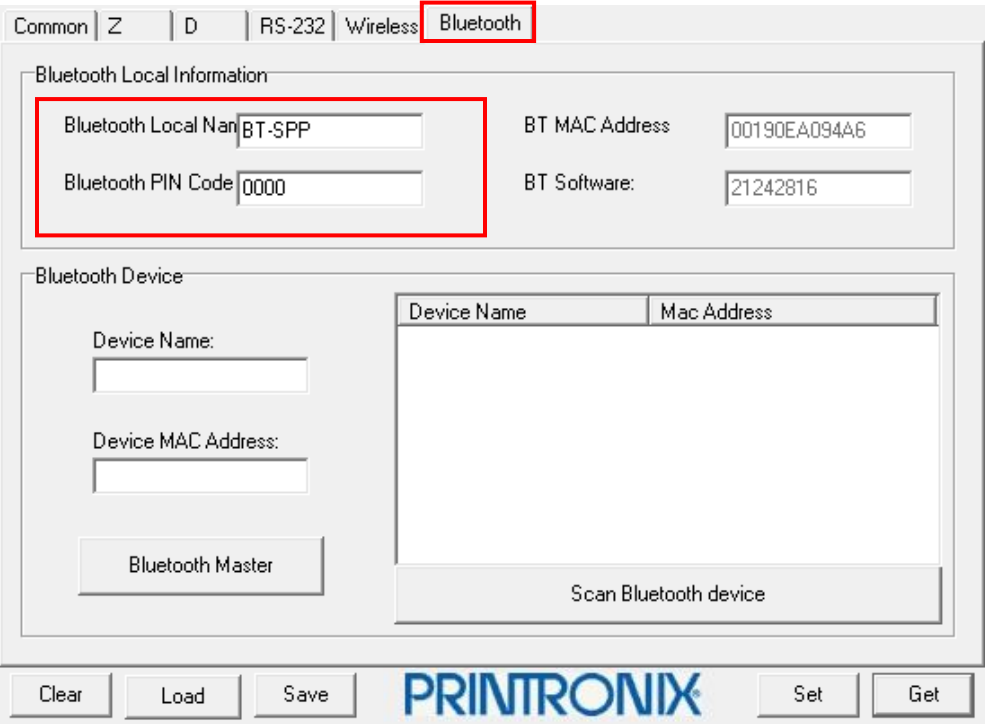

#### **Setting WiFi by Configuration Utility**

Connect the printer and computer with a USB cable.

**Note**: The printer connects with the computer via USB to USB cable or USB to RS-232 cable (option).

Turn the printer power on using the Power key  $\circled{1}$ 

Open Configuration Utility and set interface (default setting is USB)

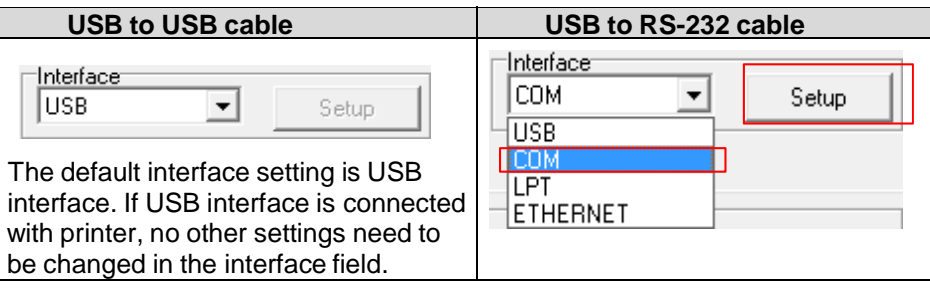

Select "Wireless" tab and click on "Built-in wireless module" item.

Enter the new WLAN settings in the editor.

Enter WLAN SSID matching with the AP.

Select WLAN Encryption matching with the AP.

Enter WLAN Key if WEP or WPA Personal

Press "Set" button to set the new settings to the printer.

The Wi-Fi icon will be shown in the LCD panel if the device has been connected.

Ping the device to confirm the connectivity.

Print out the self-test page to confirm if it's connected with the correct settings.

Remove the cable to print data for testing

To clear all the wireless setting, press Wireless Factory Default button.

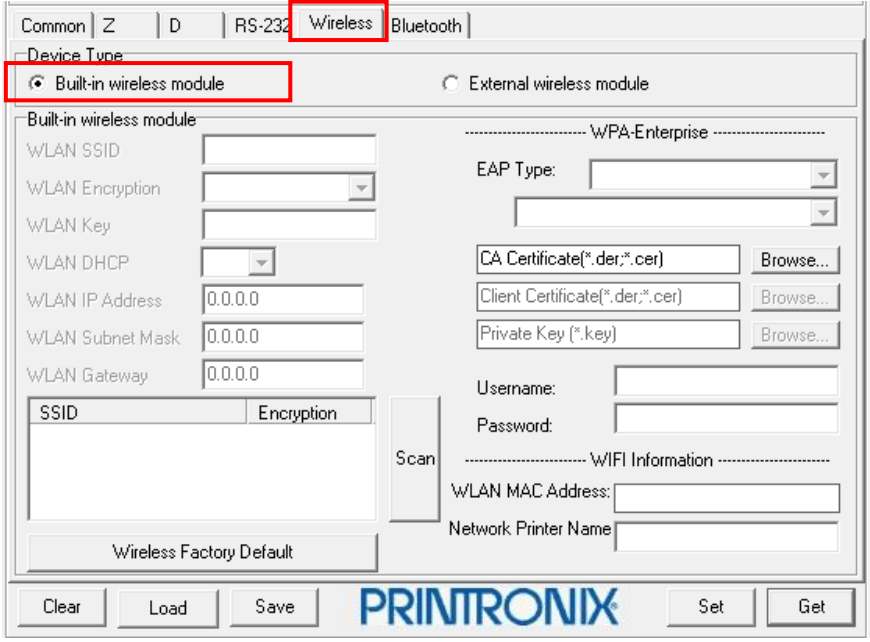

NOTE: WLAN Encryption does not represent the encryption used in the current connection. WLAN Encryption selection is used for setting up the WLAN WEP/WPA/WPA2 Parameters. The actual encryption is determined by the AP that the printer is associated with.

# **6** *LCD Menu Function*

The M4L has an LCD panel to further enhance its capabilities to meet the demands of a wide range of printing solutions. This includes an LCD control panel, 4 keys and 2 LED status indicators.

#### **Using the LCD to Set the Printer**

Press the "M" key to display the function menu screen as shown below

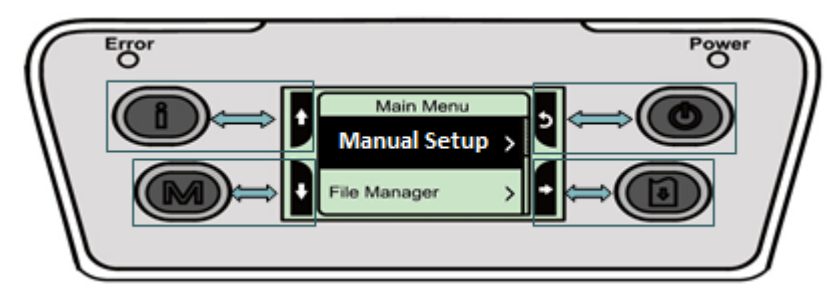

Use the 4 keys at the sides of the LCD to scroll, select, enter or return from the menu. The icon functions are listed below.

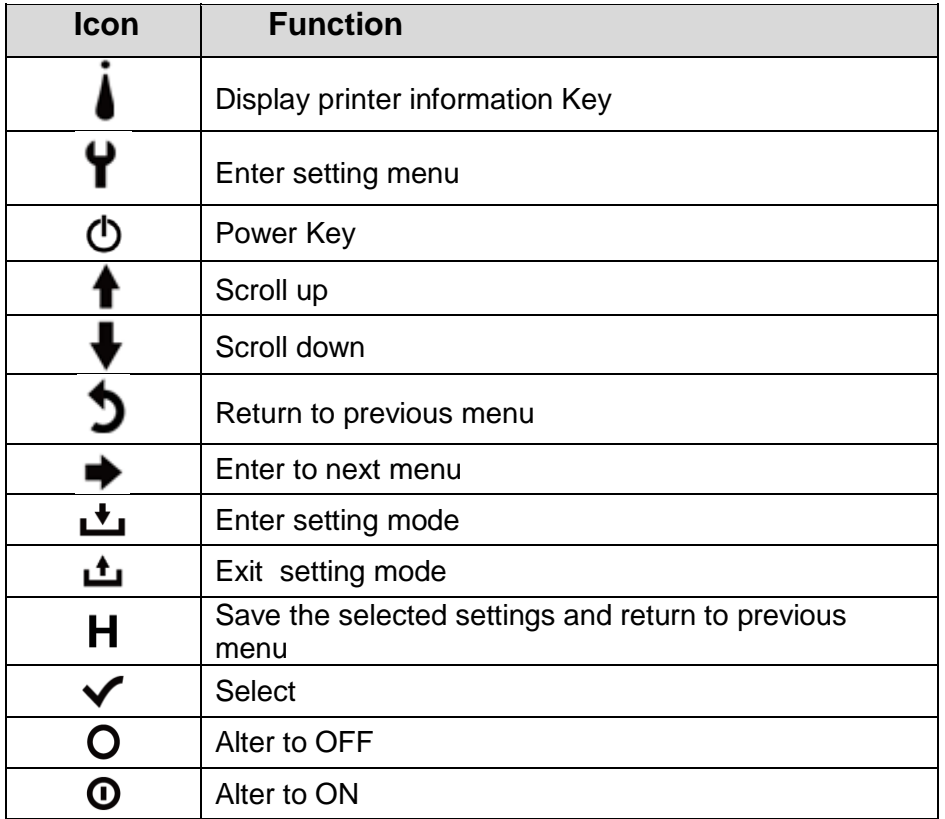

#### **Example**:

To change the Speed setting, follow the steps below:

Press "M" key to enter the Main menu. Press the Feed key  $\boxed{\frac{3}{2}}$  to enter the "Manual Setup" item.

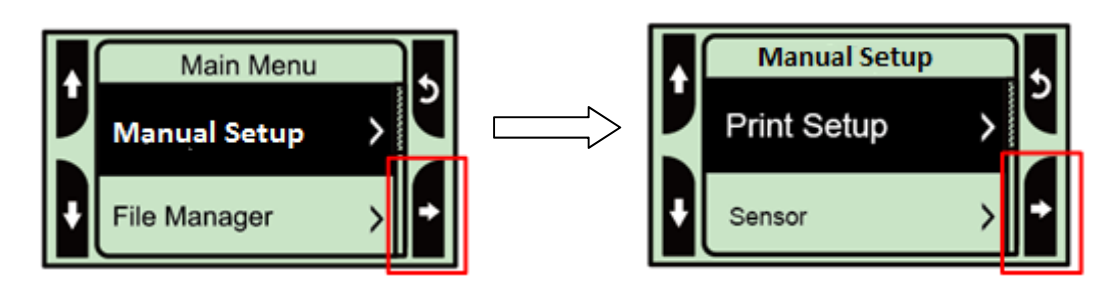

Press the Feed key  $\boxed{\theta}$  to enter the "Print Setup" item. Press the Feed key  $\boxed{\theta}$  to select the "General" item and display the "Speed" setting mode.

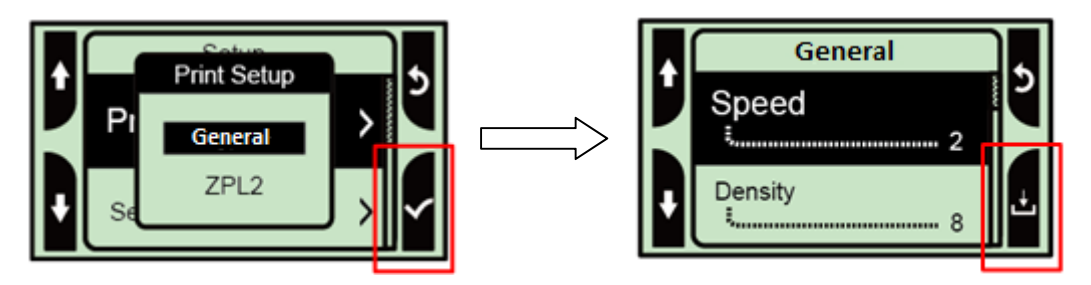

Press the Feed key **th** to enter to highlight the current speed setting. At this status, you can scroll up or scroll down to select the value of print speed. Then press the Feed key  $\boxed{\bullet}$  to save the selected value into the printer. Press the Power key  $\circledcirc$  multiple times to go back to "Ready mode".

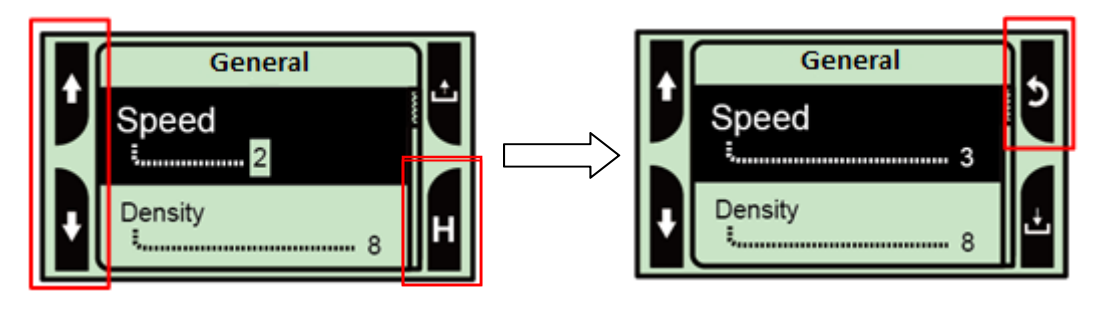

#### **Using the LCD to Set the Printer**

There are 6 categories for the main menu. You can easily set the settings of the printer without connecting it to a computer. Please refer to the following sections for more details.

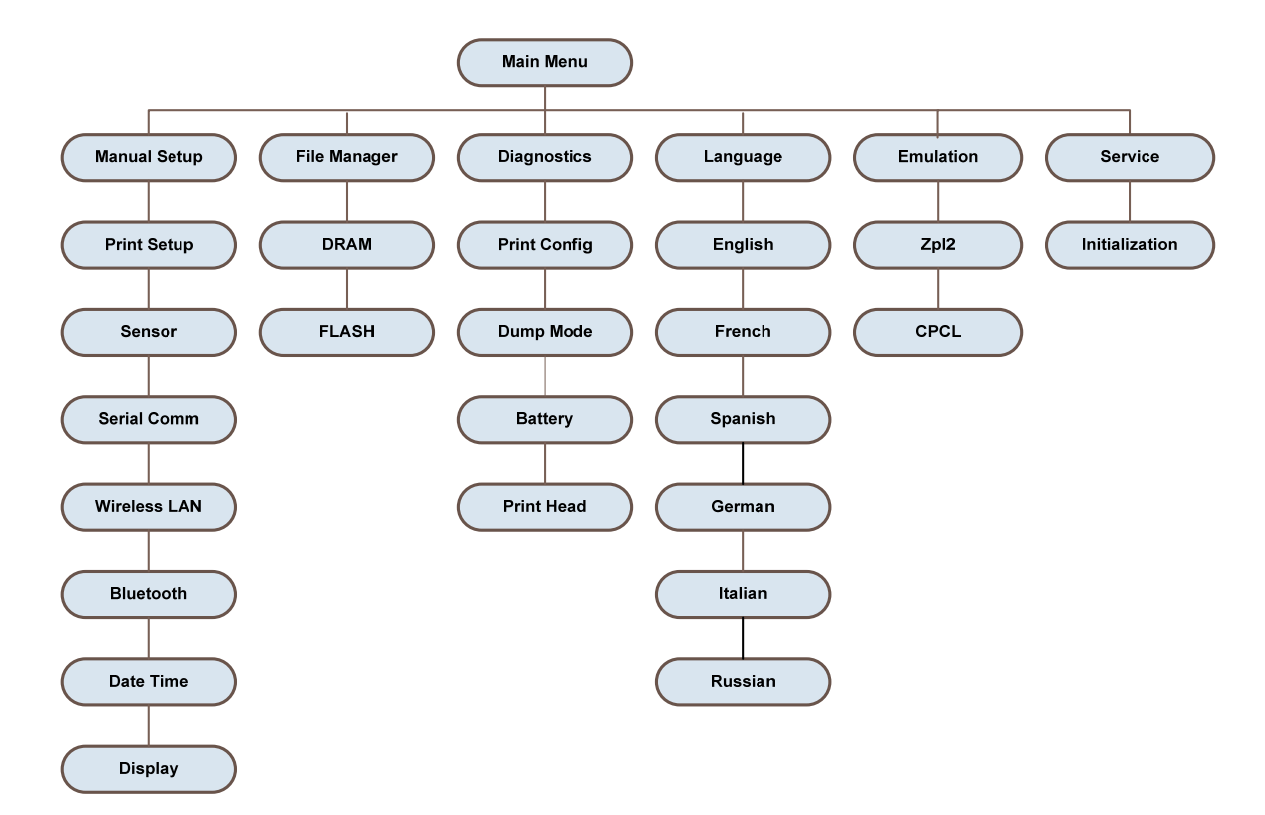

#### **Print Setup for General**

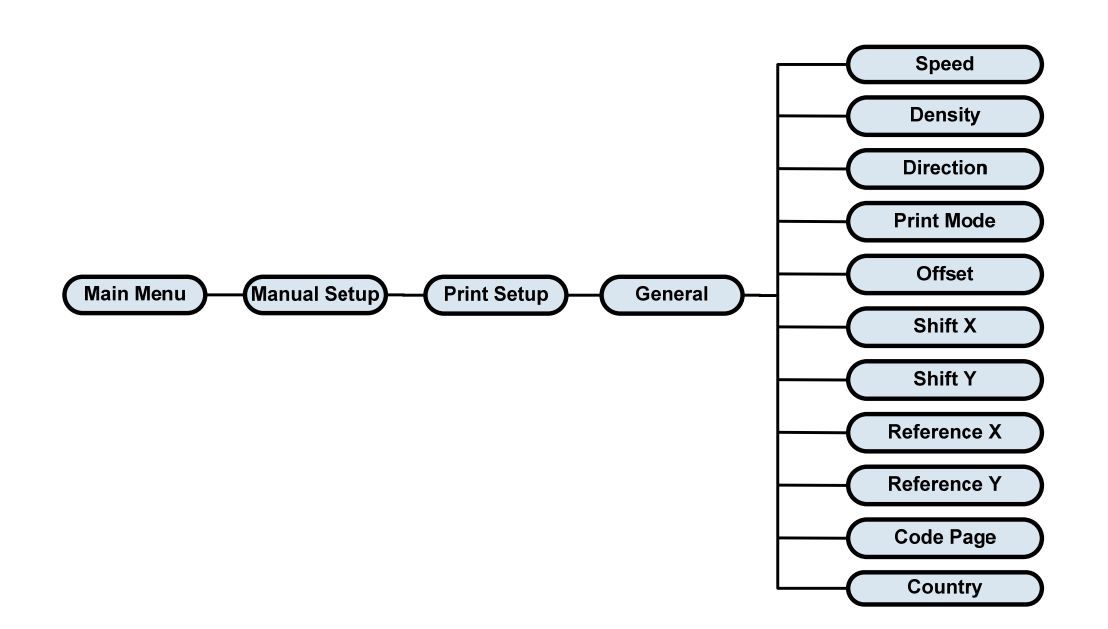

#### **Print Setup for Zpl2**

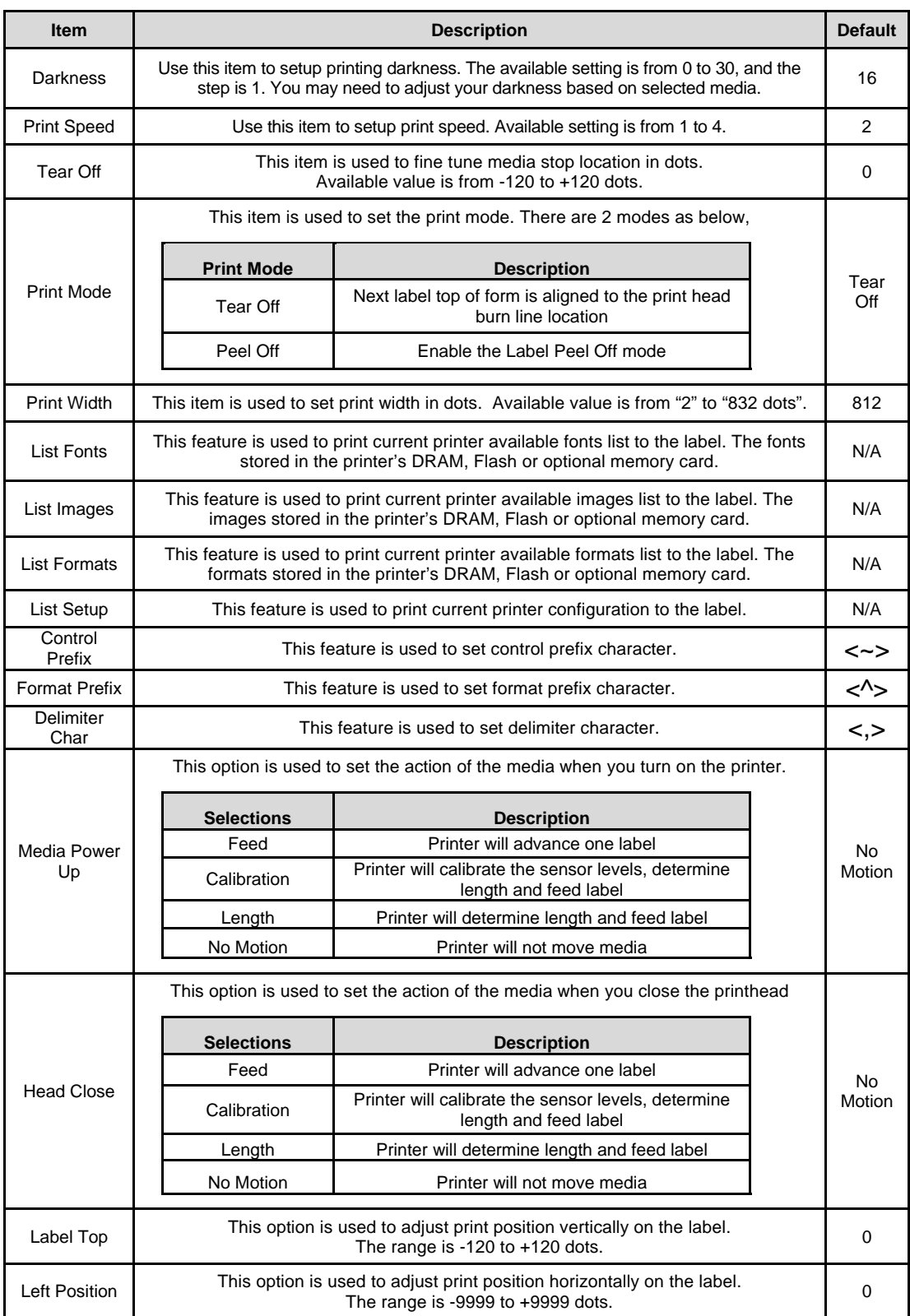

**Note:** If printing from enclosed software/driver, the software/driver will send out the commands, which will overwrite the settings set from the LCD panel

#### **Sensor**

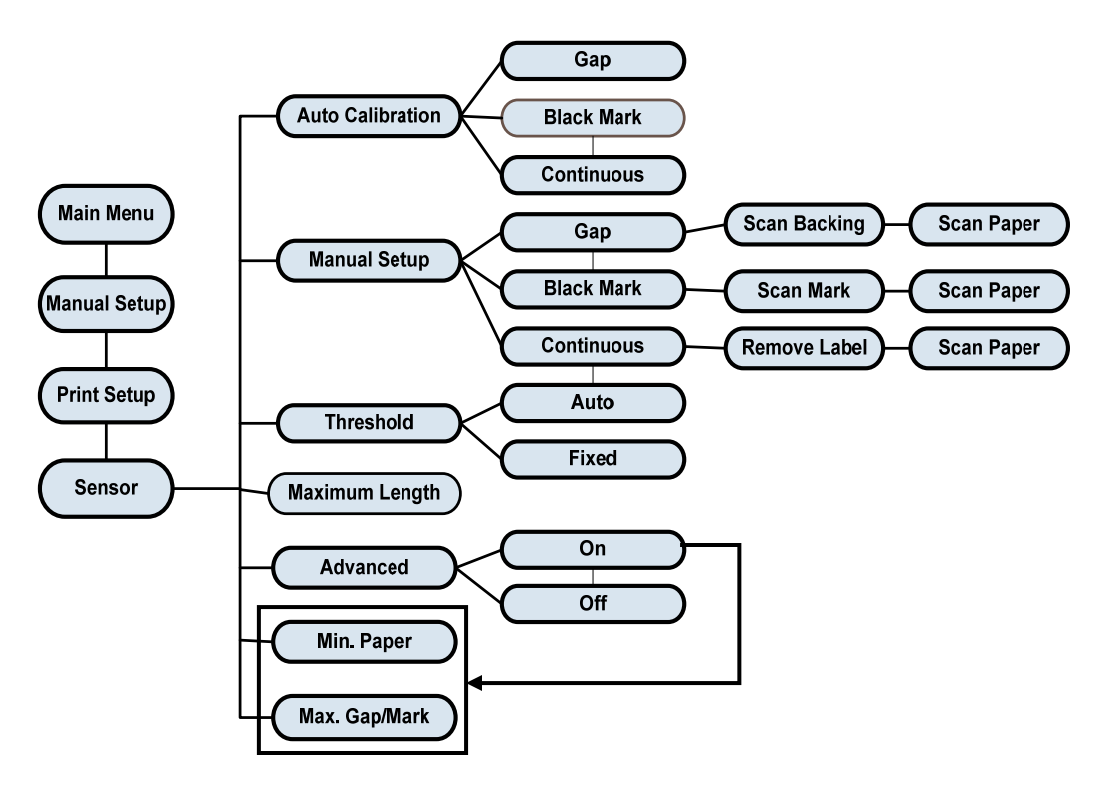

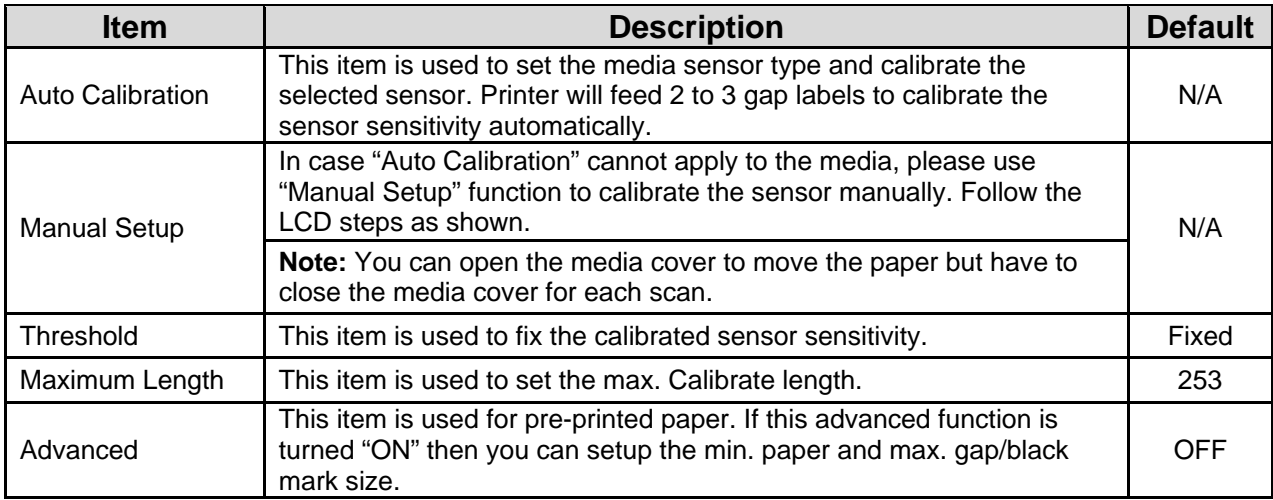

**Serial Comm.** 

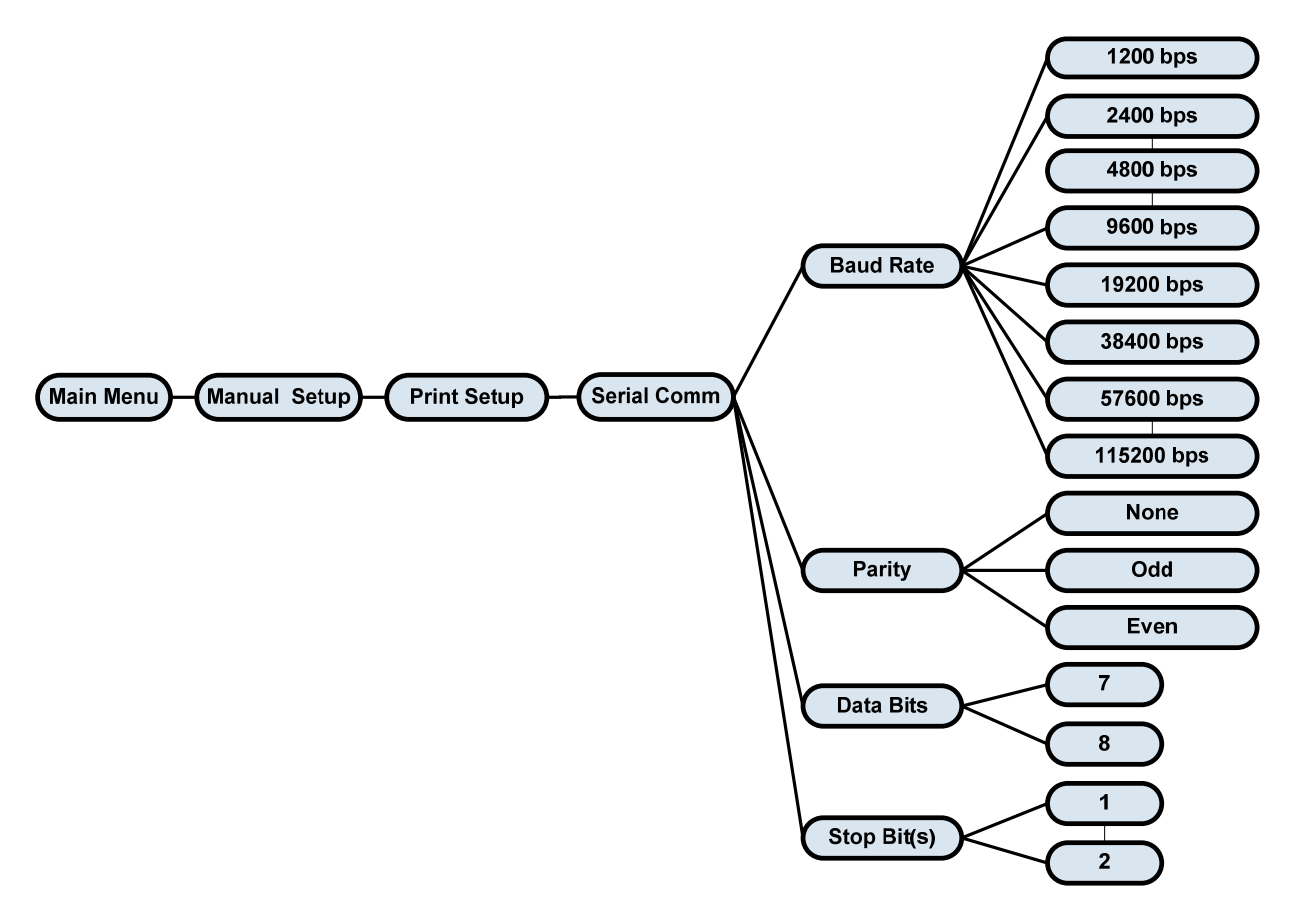

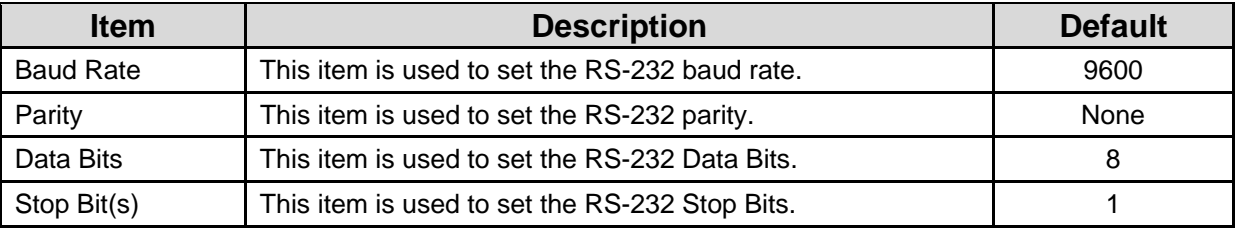

#### **Wireless LAN**

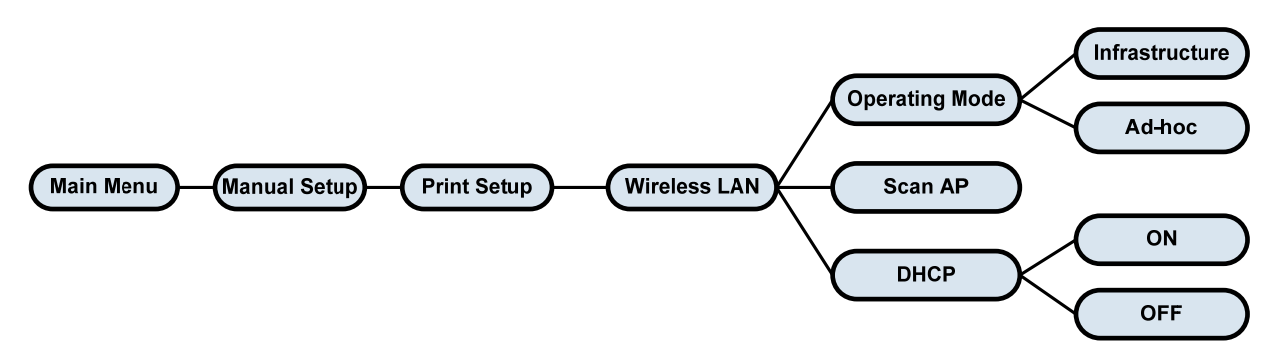

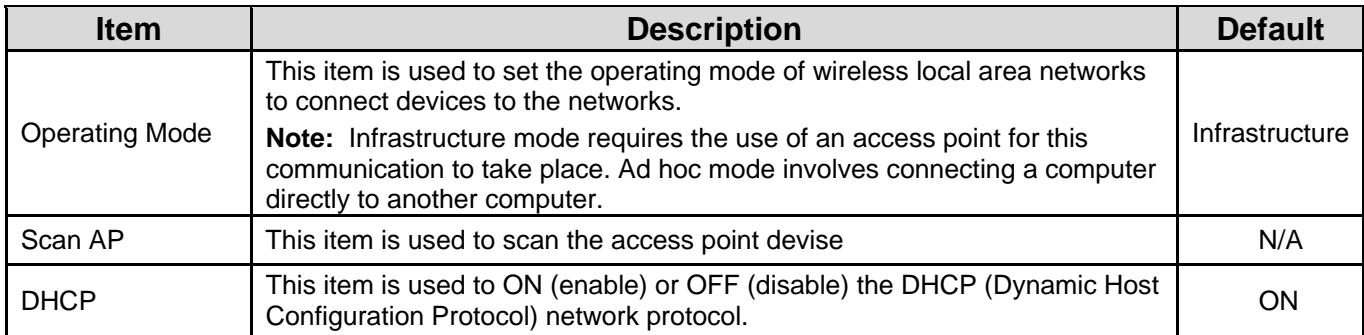

#### **Bluetooth**

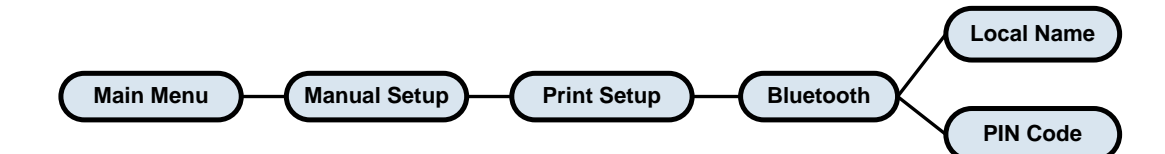

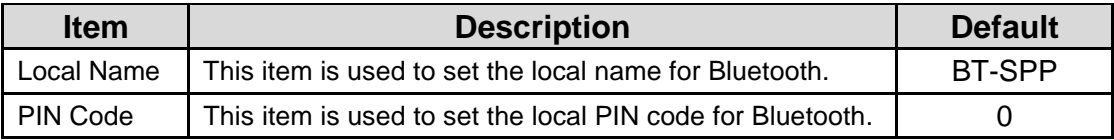

#### **Date Time**

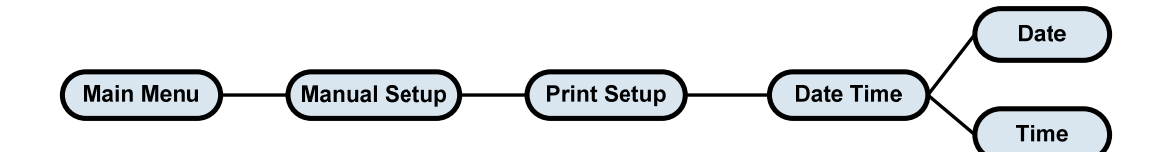

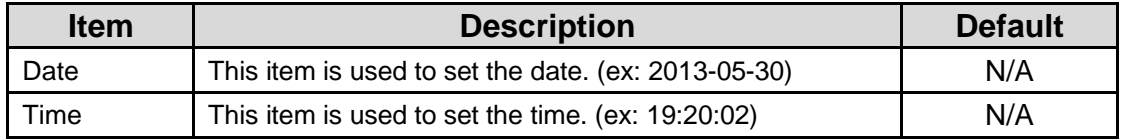

#### **Display**

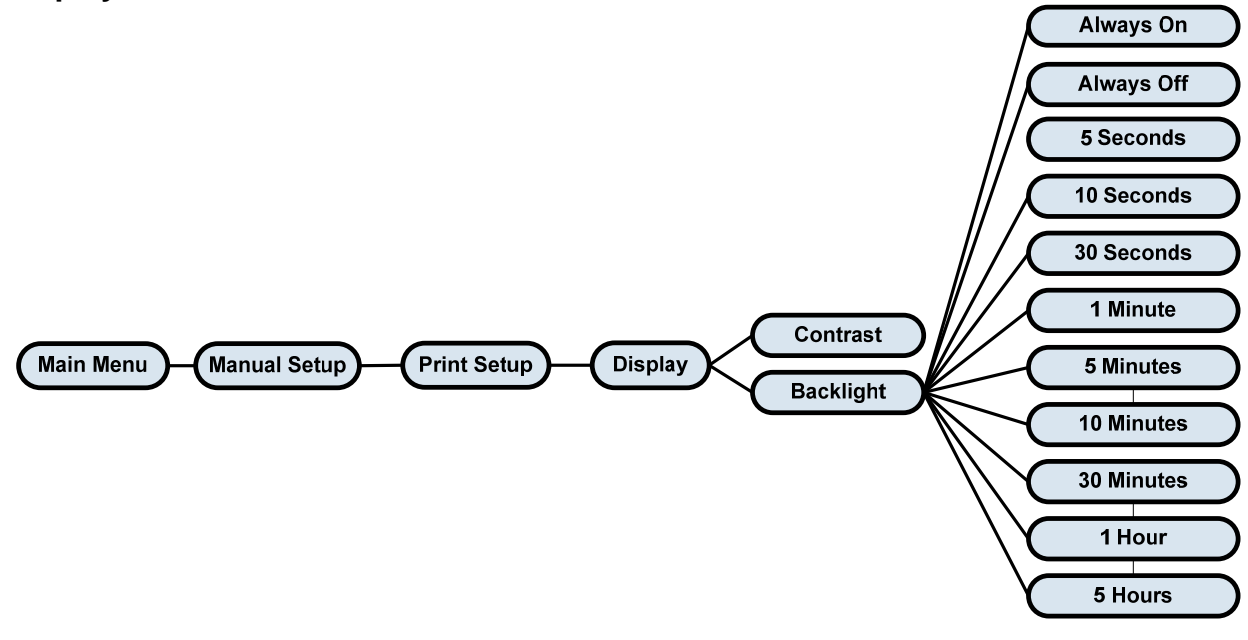

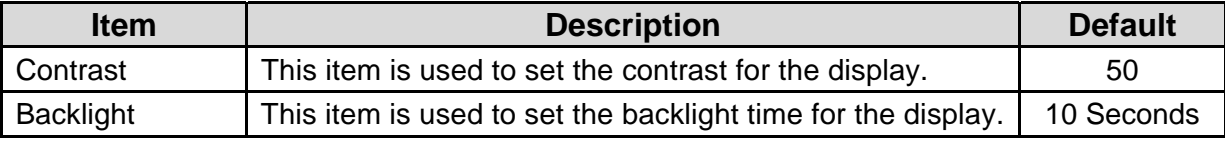

#### **File Manager**

This feature is used to check the printer available memory and file list.

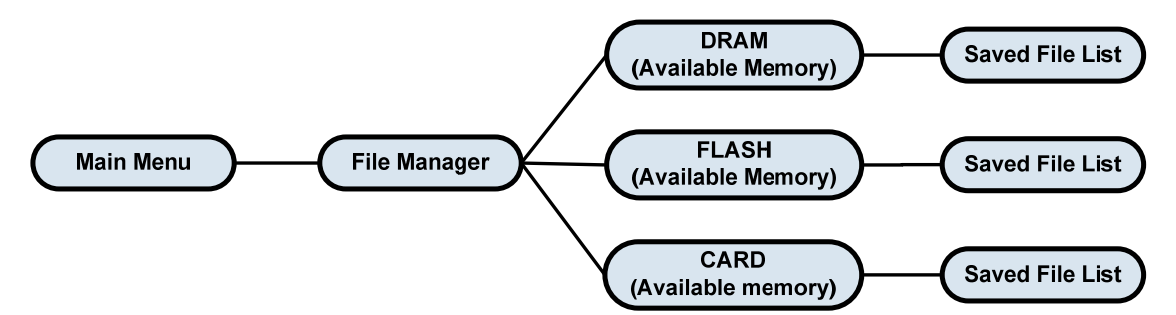

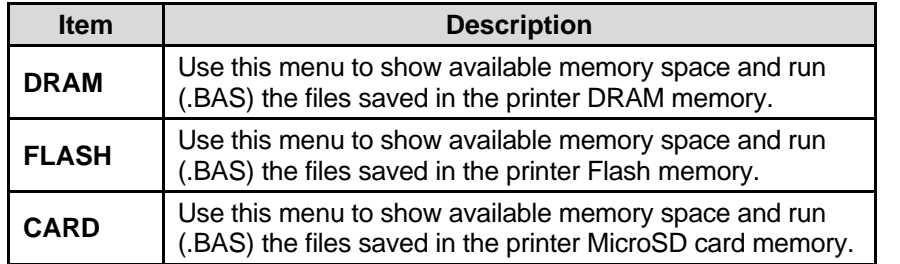

#### **Diagnostics**

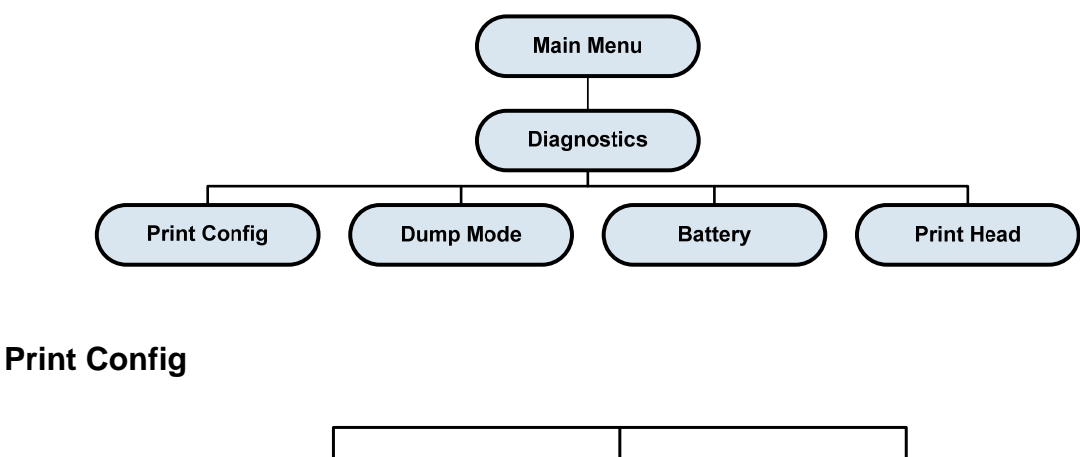

**Main Menu Diagnostics Print Config** 

This feature is used to print current printer configuration to the label. On the configuration printout, there is a print head test pattern, which is useful for checking if there is any dot damage on the printhead heater elements. Please refer to **Self Test** in Chapter 4 for more details.

#### **Dump Mode**

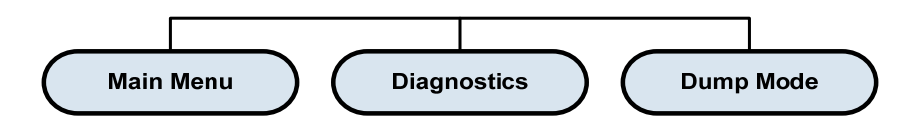

Captures the data from the communications port and prints out the data received by printer. In Dump mode, all characters will be printed in 2 columns. (Please refer to **Dump Mode** in Chapter 4) The left side characters are received from your system and right side data are the corresponding hexadecimal value of the characters. It allows users or engineers to verify and debug the program.

**Note**: Dump mode requires 4" paper/label width.

#### **Battery**

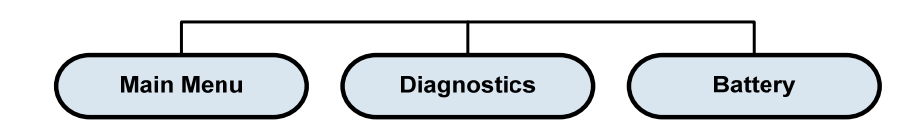

This feature is used to check the printer battery voltage

#### **Printhead**

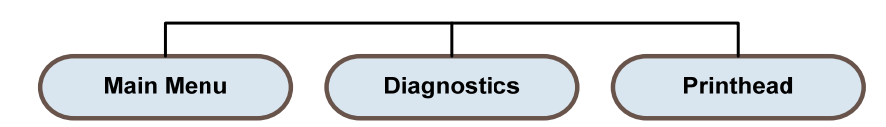

This feature is used to check the printer temperature, resistance and bad dots for the printhead. **Display Languages** 

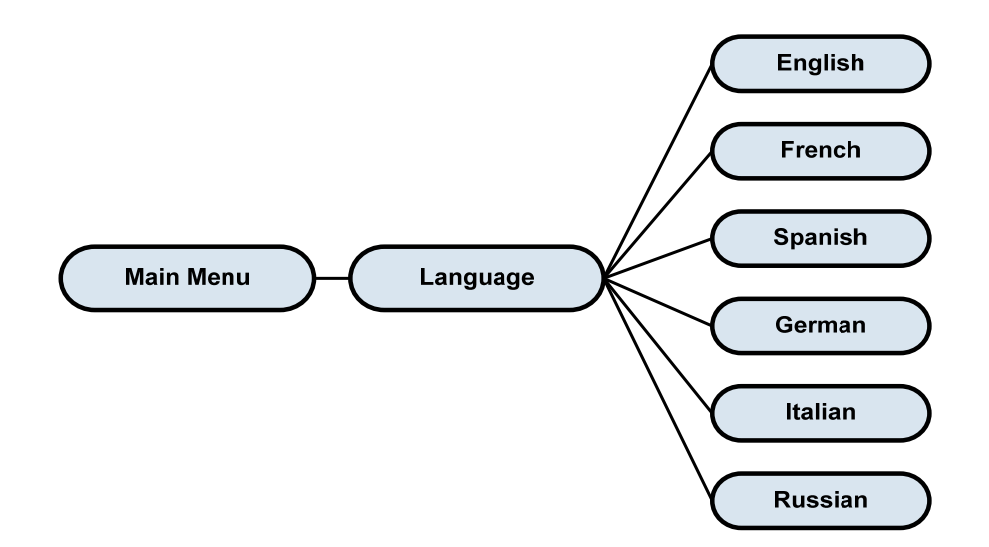

This option is used to setup languages on LCD display

#### **Emulation**

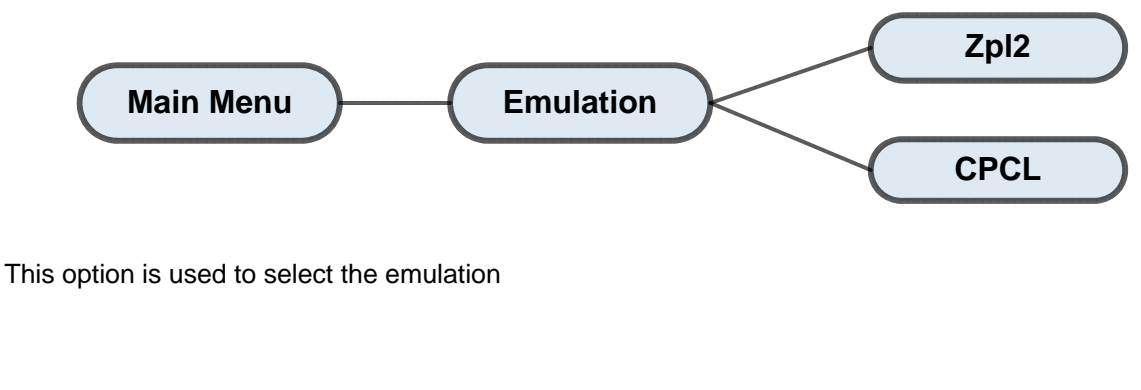

**Service** 

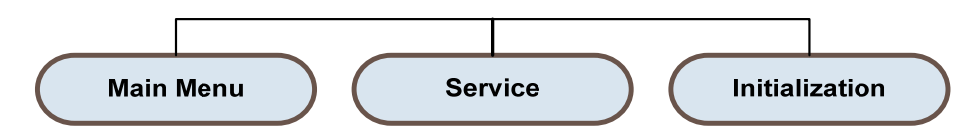

This feature is used to restore printer settings to defaults. Please refer to Printer Defaults in Chapter 4.

**Note**: When printer initialization is done, calibrate the gap or black mark sensor before printing or attempting any Self Tests.

# **7** *Trouble Shooting*

The following guide lists the most common problems that may be encountered when operating this bar code printer. If the printer still does not function after all suggested solutions have been invoked, please contact the Printronix Customer Support Center for assistance.

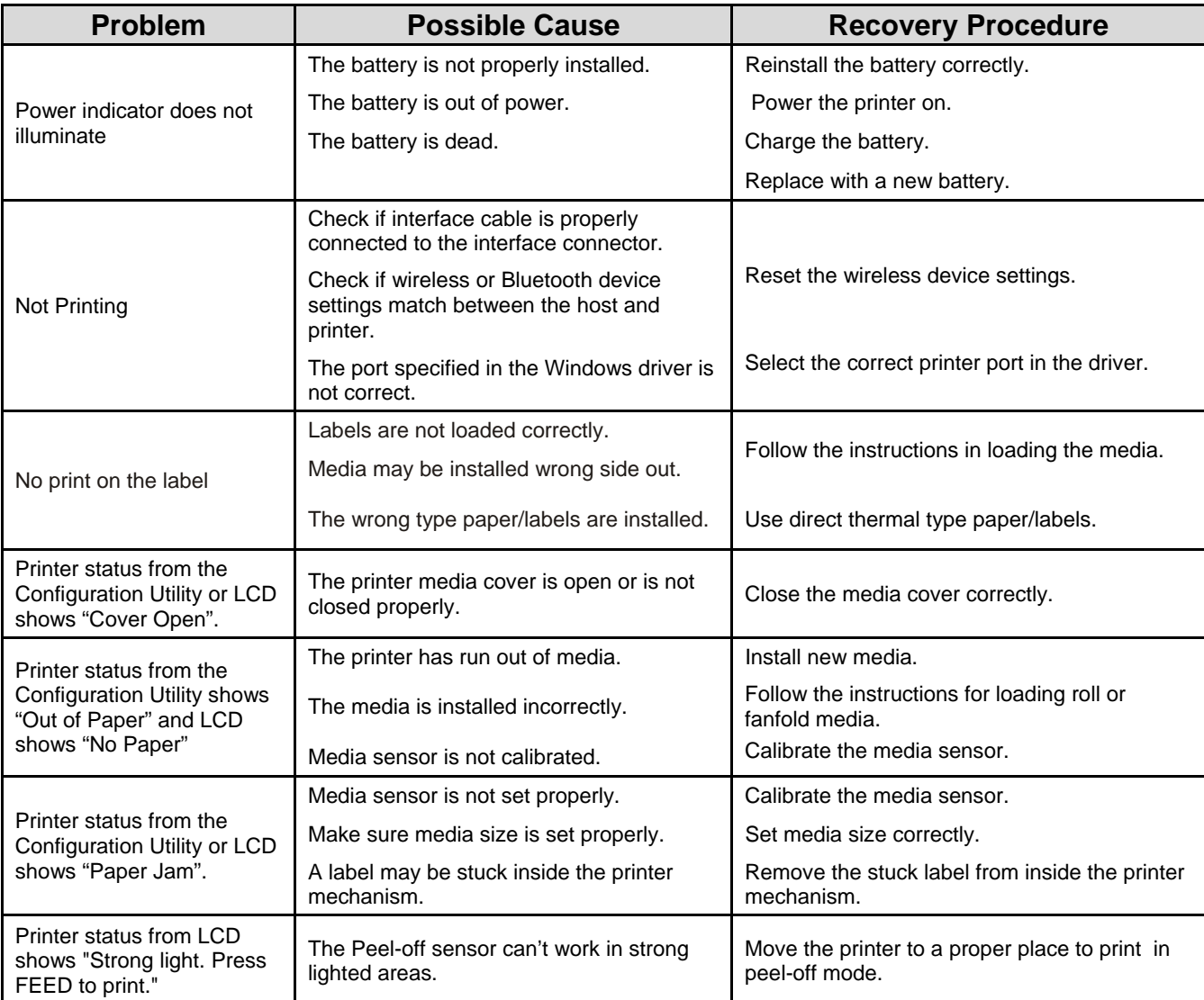

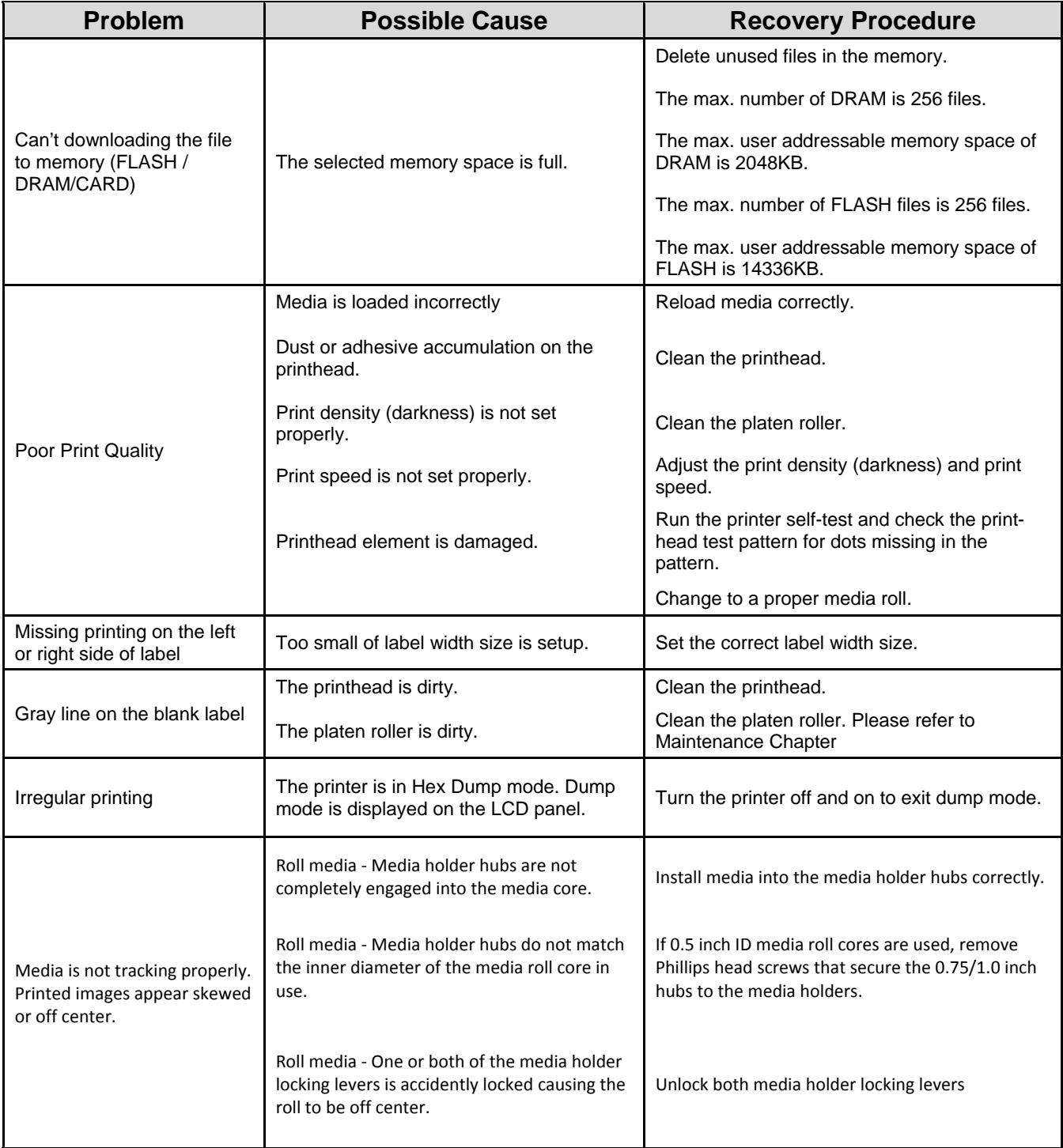

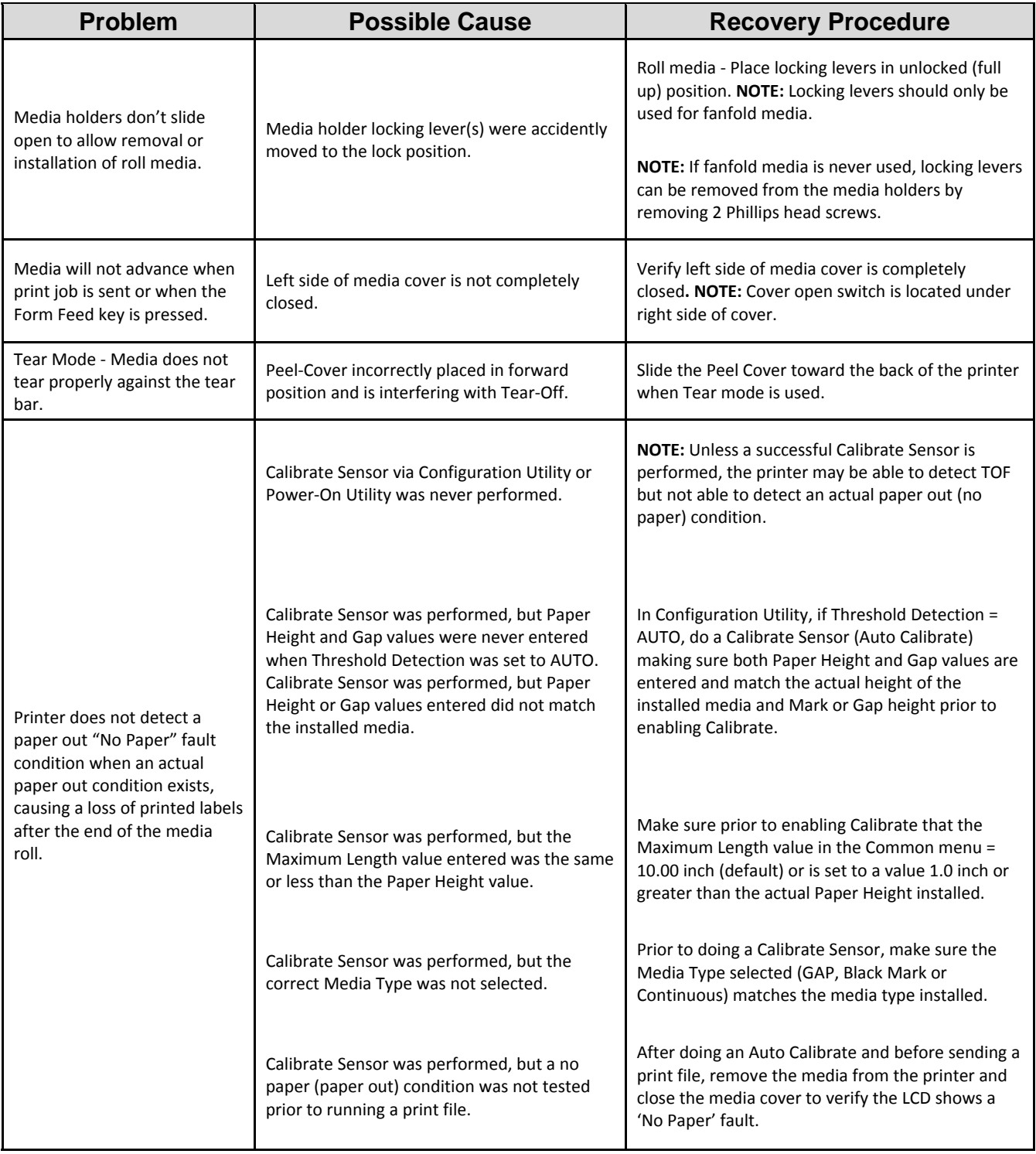

## **8** *Maintenance*

This section discusses how to maintain your printer.

- 1. Use one of following materials to clean the printer.
	- Cotton swab or authorized Printronix Thermal Printhead Cleaning Pen (203502-002)
	- Lint-free cloth
	- Vacuum / Blower brush
	- 100% Ethanol or 99.7% Isopropyl Alcohol
- 2. The cleaning process is as follows:

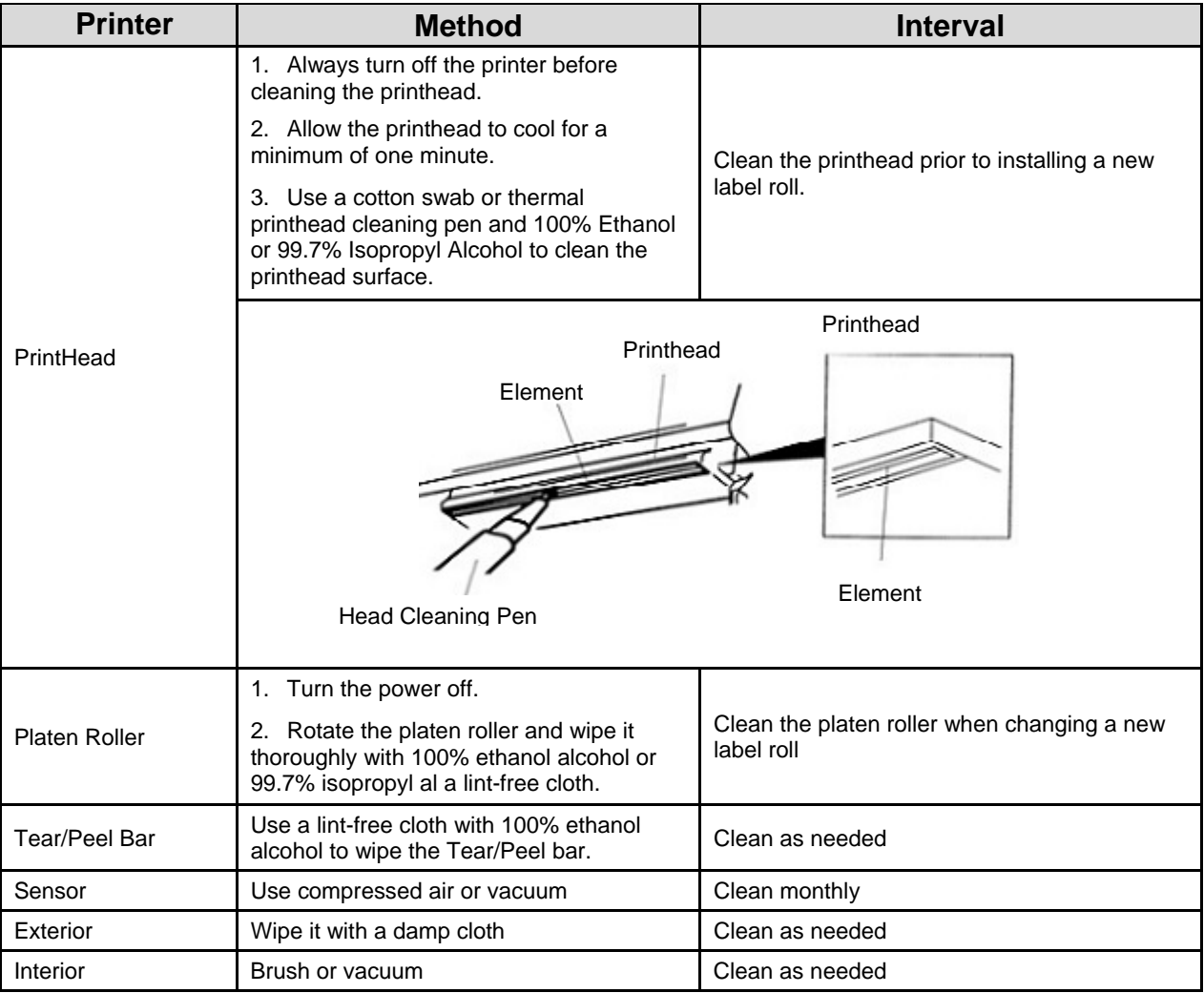

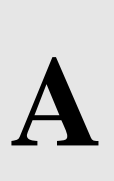

## **A** *Contact Information*

#### **Contact Information**

#### **Printronix Customer Support Center**

**IMPORTANT** Please have the following information available prior to calling the Printronix Customer Support Center:

- Model number
- Serial number (located on the back of the printer)
- Installed options (i.e., interface and host type if applicable to the problem)
- Configuration printout (Press CONFIG on the control panel, then press
- ENTER)
- Network test page if Ethernet is enabled.
- Is the problem with a new install or an existing printer?
- Description of the problem (be specific)
- Good and bad samples that clearly show the problem (faxing or emailing of these samples may be required)

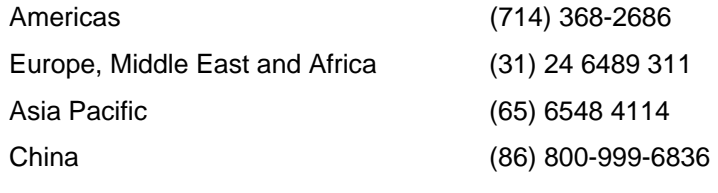

http://www.printronix.com/support.aspx

#### **Printronix Supplies Department**

Contact the Printronix Supplies Department for genuine Printronix supplies.

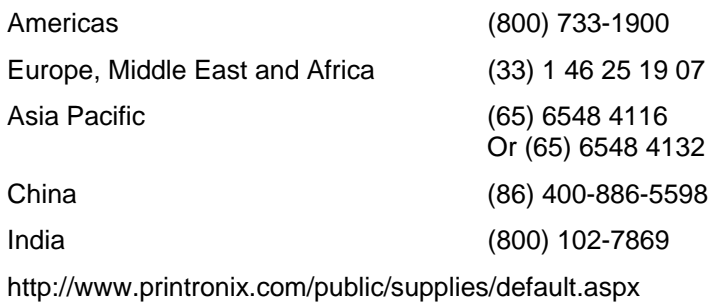

#### **Corporate Offices**

Printronix, Inc. 15345 Barranca Parkway Irvine, CA 92618 U.S.A. Phone: (714) 368-2300 Fax: (714) 368-2600

Printronix Inc. c/o Printronix Nederland BV Bijsterhuizen 11-38 6546 AS Nijmegen The Netherlands Phone: (31) 24 6489489 Fax: (31) 24 6489499

Printronix Schweiz GmbH 42 Changi South Street 1 Changi South Industrial Estate Singapore 486763 Phone: (65) 6542 0110 Fax: (65) 6546 1588

Printronix Commercial (Shanghai) Co. Ltd 22F, Eton Building East No.555, Pudong Av. Shanghai City, 200120, P R China Phone: (86) 400 886 5598 Fax: (86-21) 5138 0564

Visit the Printronix web site at www.printronix.com

# **B** *Notices*

This information was developed for products and services offered in the U.S.A.

Printronix may not offer the products, services, or features discussed in this document in other countries. Consult your Printronix representative for information on the products and services currently available in your area. Any reference to an Printronix product, program, or service is not intended to state or imply that only that Printronix product, program, or service may be used. Any functionally equivalent product, program, or service that does not infringe any Printronix intellectual property rights may be used instead. However, it is the user's responsibility to evaluate and verify the operation of any non- Printronix product, program, or service.

Printronix may have patents or pending patent applications covering subject matter described in this document. The furnishing of this document does not give you any license to these patents. You can send license inquires, in writing, to:

Printronix, Inc. 15345 Barranca Parkway Irvine, CA 92618 U.S.A.

#### **The following paragraph does not apply to the United Kingdom or any other country where such provisions are inconsistent with local law:**

PRINTRONIX PROVIDES THIS PUBLICATION "AS IS" WITHOUT WARRANTY OF ANY KIND, EITHER EXPRESS OR IMPLIED, INCLUDING, BUT NOT LIMITED TO, THE IMPLIED WARRANTIES OF NON- INFRINGEMENT, MERCHANTABILITY OR FITNESS FOR A PARTICULAR

PURPOSE. Some states do not allow disclaimer of express or implied warranties in certain transactions, therefore, this statement may not apply to you.

This information could include technical inaccuracies or typographical errors. Changes are periodically made to the information herein; these changes will be incorporated in new editions of the publication. Printronix may make improvements and/or changes in the product(s) described in this publication at any time without notice.

Any references in this information to non-Printronix Web sites are provided for convenience only and do not in any manner serve as an endorsement of those Web sites. The materials at those Web sites are not part of the materials for this Printronix product and use of those Web sites is at your own risk.

Any performance data contained herein was determined in a controlled environment. Therefore, the results obtained in other operating environments may vary significantly. Some measurements may have been made on development-level systems and there is no guarantee that these measurements will be the same on generally available systems. Furthermore, some measurement may have been estimated through extrapolation. Actual results may vary. Users of this document should verify the applicable data for their specific environment.

Information concerning non-Printronix products was obtained from the suppliers of those products, their published announcements or other publicly available sources. Printronix has not tested those products and cannot confirm the accuracy of performance, compatibility or any other claims related to non-Printronix products. Questions on the capabilities of non-Printronix products should be addressed to the suppliers of those products.

Printronix encourages owners of information technology (IT) equipment to responsibly recycle their equipment when it is no longer needed. Printronix offers a variety of programs and services to assist equipment owners in recycling their IT products. Information on these product recycling offerings can be found on Printronix's Internet site at http://www.printronix.com.

#### **Note!**

Before using this information and the product it supports, read the information and Communication Statements on page 383.

If you are viewing this information softcopy, the photographs and color illustrations may not appear.

For online versions of this book, we authorize you to:

• Copy, modify, and print the documentation contained on the media, for use within your enterprise, provided you reproduce the copyright notice, all warning statements, and other required statements on each copy or partial copy.

• Transfer the original unaltered copy of the documentation when you transfer the related Printronix product (which may be either machines you own, or programs, if the program's license terms permit a transfer). You must, at the same time, destroy all other copies of the documentation.

You are responsible for payment of any taxes, including personal property taxes, resulting from this authorization.

Your failure to comply with the terms above terminates this authorization. Upon termination, you must destroy your machine readable documentation.

#### **Communication Statements**

#### **FEDERAL COMMUNICATIONS COMMISSION (FCC) STATEMENT**

This equipment has been tested and found to comply with the limits for a Class B digital device, pursuant to part 15 of the FCC Rules. These limits are designed to provide reasonable protection against harmful interference in a residential installation. This equipment generates, uses and can radiate radio frequency energy and, if not installed and used in accordance with the instructions, may cause harmful interference to radio communications. However, there is no guarantee that interference will not occur in a particular installation. If this equipment does cause harmful interference to radio or television reception, which can be determined by turning the equipment off and on, the user is encouraged to try to correct the interference by one or more of the following measures:

Reorient or relocate the receiving antenna.

Increase the separation between the equipment and receiver.

Connect the equipment into an outlet on a circuit different from that to which the receiver is connected.

Consult the dealer or an experienced radio/ TV technician for help.

#### **CAUTION:**

Any changes or modifications not expressly approved by the grantee of this device could void the user's authority to operate the equipment.

This device complies with Part 15 of the FCC Rules. Operation is subject to the following two conditions:

This device may cause harmful interference, and

This device must accept any interference received, including interference that may cause undesired operation.

#### **RF exposure warning (WiFi)**

This equipment must be installed and operated in accordance with provided instructions and must not be co-located or operating in conjunction with any other antenna or transmitter. End-users and installers must be providing with antenna installation instructions and transmitter operating conditions for satisfying RF exposure compliance.

**M4L-WG - SAR Value: 0.663 W/kg** 

#### **M4L-WK - SAR Value: 0.89 W/kg**

#### **RF exposure warning (For M4L-WG Bluetooth enabled devices only)**

The equipment complies with FCC RF exposure limits set forth for an uncontrolled environment. The equipment must not be co-located or operating in conjunction with any other antenna or transmitter.

#### **Battery Safety Warning:**

DO NOT throw the battery in fire.

DO NOT short circuit the contacts.

DO NOT disassemble the battery.

DO NOT throw the battery in municipal waste. Contact your local waste agency for the correct disposal procedure

**CAUTION:** Danger of explosion if battery is incorrectly replaced. Replace only with the same or equivalent type recommended by the manufacturer. Dispose of used batteries according to the manufacturer's instructions

The symbol of the crossed out wheeled bin indicates that the battery should not be placed in municipal waste.

#### **CE Notice (European Union)**

Marking by the CE symbol indicates compliance to the EMC directive and Low Voltage Directive of the European Union. Such marking is indicative that this system meets the following technical standards:

- EN 55022 "Limits and Methods of Measurement of Radio Interference Characteristics of Information Technology Equipment."
- EN 55024 "Electromagnetic Immunity Requirements for Information Technology Equipment"
- EN 60950 "Safety of Information Technology Equipment"
- EN 300328, EN 301489 "Electromagnetic Compatibility and Radio spectrum Matters'

#### **Konformitätserklärung:**

FCC Klasse B entspricht EMVG Klasse B Für alle in Deutschland vertriebenen EN 55022 Klasse B Geräte: Zulassungsbescheinigung laut dem Deutschen Gesetz über die elektromagnetische Verträglichkeit von Geräten (EMVG) vom 18. September 1998 (bzw. der EMC EG Richtlinie 89/336): Dieses Gerät ist berechtigt in Übereinstimmung mit dem Deutschen EMVG das EG-Konformitätszeichen - CE - zu führen. Verantwortlich für die Konformitätserklärung nach Paragraph 5 des EMVG ist die: Printronix Deutschland GmbH Goethering 56 D-63067 Offenbach **Deutschland** 

#### **Informationen in Hinsicht EMVG Paragraph 4 Abs. (1) 4:**

Das Gerät erfüllt die Schutzanforderungen nach EN 55024 und EN 55022 Klasse B. EN 55022 Klasse B Geräte müssen mit folgendem Warnhinweis versehen werden: "Warnung: dies ist eine Einrichtung der Klasse B. Diese Einrichtung kann im Wohnbereich Funkstörungen verursachen. In diesem Fall kann vom Betreiber verlangt werden, angemessene Maßnahmen durchzuführen und dafür aufzukommen."

#### **EN 55024 Hinweis:**

Wird dieses Gerät in einer industriellen Umgebung betrieben (wie in EN 55024 festgelegt), dann kann es dabei eventuell gestört werden. In solch einem Fall ist der Abstand bzw. die Abschirmung zu der industriellen Störquelle zu vergrößern.

#### **Anmerkung:**

Um die Einhaltung des EMVG sicherzustellen sind die Geräte, wie in den Printronix Handbüchern angegeben, zu installieren und zu betreiben.

#### **Konformitätsklassen:**

CE: EN 55022/24, IEC 61000-3-3, IEC 61000-3-2, EN 300328, EN 301489 EN 60950-1 durchgeführt von TÜV SÜD

#### **Wichtige Sicherheits-Hinweise**

1. Bitte lesen Sie die Hinweis sorgfältig durch.

- 2. Heben Sie diese Anleitung für den späteren Gebrauch auf.
- 3. Vor jedem Reinigen ist das Gerät vom Stromnetz zu trennen. Verwenden Sie keine Flüssig-oder Aerosolreiniger. Am besten eignet sich ein angefeuchtetes Tuch zur Reinigung.

4. Die Netzspannungs-Steckdose soll nahe dem Gerät angebracht und leicht zugänglich sein.

5. Das Gerät ist vor Feuchtigkeit zu schützen.

6. Bei der Aufstellung des Gerätes ist auf sicheren Stand zu achten. Ein Kippen oder Fallen könnte Beschädigungen hervorrufen.

7. Beachten Sie beim Anschluss ans Stromnetz die Anschlusswerte.

8. Dieses Gerät kann bis zu einer Außentemperatur von maximal 40¬°C betrieben werden.

#### **Batterie-Sicherheitshinweis:**

Batterie nicht in offenes Feuer werfen.

Batterie nicht kurzschließen.

Batterie nicht zerlegen.

Batterie nicht über den Hausmüll entsorgen.

Auf fachgerechte Entsorgung achten (Kennzeichnung durch durchgestrichene Mülltonne).

#### **Achtung!**

**Explosionsgefahr bei unsachgemäßem Austausch der Batterie. Ersatz nur durch Original- oder vom Hersteller empfohlenen Typ. Entsorgung gebrauchter Batterien nach Angaben des Herstellers durchführen.** 

### **Software License Agreement**

Your printer contains, among other software, application software, but not limited to the Ethernut Operating System (the "Ethernut Software") as embedded software. The terms of this Agreement apply to the Ethernut Operating System, and all other embedded software supplied with the printer. You accept the terms of this Agreement by your initial use of your printer.

The **Ethernut** operating system is a free operating system and can be found at http://www.ethernut.de. From its website: "This is an Open Source Hardware and Software Project for building tiny Embedded Ethernet Devices. The target software is an Open Source implementation of a Real Time Operating System called Nut/OS and a TCP/IP protocol suite named Nut/Net."

Ethernut is available under the BSD License (http://www.opensource.org/licenses/bsdlicense.php). This license is very liberal and does not require any disclosure of proprietary application code or updates to the Ethernut code. The copyright included with the Ethernut source code is as follows:

/\* \* Copyright (C) 2004 by egnite Software GmbH. All rights reserved. \* \* Redistribution and use in source and binary forms, with or without \* modification, are permitted provided that the following conditions \* are met: \* \* 1. Redistributions of source code must retain the above copyright \* notice, this list of conditions and the following disclaimer. \* 2. Redistributions in binary form must reproduce the above copyright \* notice, this list of conditions and the following disclaimer in the \* documentation and/or other materials provided with the distribution. \* 3. Neither the name of the copyright holders nor the names of \* contributors may be used to endorse or promote products derived \* from this software without specific prior written permission. \* \* THIS SOFTWARE IS PROVIDED BY EGNITE SOFTWARE GMBH AND CONTRIBUTORS \* ``AS IS'' AND ANY EXPRESS OR IMPLIED WARRANTIES, INCLUDING, BUT NOT \* LIMITED TO, THE IMPLIED WARRANTIES OF MERCHANTABILITY AND FITNESS \* FOR A PARTICULAR PURPOSE ARE DISCLAIMED. IN NO EVENT SHALL EGNITE \* SOFTWARE GMBH OR CONTRIBUTORS BE LIABLE FOR ANY DIRECT, INDIRECT, \* INCIDENTAL, SPECIAL, EXEMPLARY, OR CONSEQUENTIAL DAMAGES (INCLUDING, \* BUT NOT LIMITED TO, PROCUREMENT OF SUBSTITUTE GOODS OR SERVICES; LOSS \* OF USE, DATA, OR PROFITS; OR BUSINESS INTERRUPTION) HOWEVER CAUSED \* AND ON ANY THEORY OF LIABILITY, WHETHER IN CONTRACT, STRICT LIABILITY, \* OR TORT (INCLUDING NEGLIGENCE OR OTHERWISE) ARISING IN ANY WAY OUT OF \* THE USE OF THIS SOFTWARE, EVEN IF ADVISED OF THE POSSIBILITY OF \* SUCH DAMAGE. \* \* For additional information see http://www.ethernut.de/ \* \* Copyright (c) 1990 The Regents of the University of California. \* All rights reserved. \* \* Redistribution and use in source and binary forms, with or without \* modification, are permitted provided that the following conditions \* are met: \* 1. Redistributions of source code must retain the above copyright \* notice, this list of conditions and the following disclaimer.

\* 2. Redistributions in binary form must reproduce the above copyright \* notice, this list of conditions and the following disclaimer in the \* documentation and/or other materials provided with the distribution. \* 3. Neither the name of the University nor the names of its contributors \* may be used to endorse or promote products derived from this software \* without specific prior written permission. \* \* THIS SOFTWARE IS PROVIDED BY THE REGENTS AND CONTRIBUTORS ``AS IS'' AND \* ANY EXPRESS OR IMPLIED WARRANTIES, INCLUDING, BUT NOT LIMITED TO, THE \* IMPLIED WARRANTIES OF MERCHANTABILITY AND FITNESS FOR A PARTICULAR PURPOSE \* ARE DISCLAIMED. IN NO EVENT SHALL THE REGENTS OR CONTRIBUTORS BE LIABLE \* FOR ANY DIRECT, INDIRECT, INCIDENTAL, SPECIAL, EXEMPLARY, OR CONSEQUENTIAL \* DAMAGES (INCLUDING, BUT NOT LIMITED TO, PROCUREMENT OF SUBSTITUTE GOODS \* OR SERVICES; LOSS OF USE, DATA, OR PROFITS; OR BUSINESS INTERRUPTION) \* HOWEVER CAUSED AND ON ANY THEORY OF LIABILITY, WHETHER IN CONTRACT, STRICT \* LIABILITY, OR TORT (INCLUDING NEGLIGENCE OR OTHERWISE) ARISING IN ANY WAY \* OUT OF THE USE OF THIS SOFTWARE, EVEN IF ADVISED OF THE POSSIBILITY OF \* SUCH DAMAGE.

# I *Index*

#### **B**

Battery, 41 Bluetooth, 39

#### **C**

Cable Communications, 20 Charging the Battery, 15 Connecting the Printer, 20

#### **D**

Date Time, 39 Display, 40 Display Languages, 42 Dump Mode, 24, 41

#### **F**

File Manager, 40

#### **I**

Installing the Belt Clip and Battery, 15

#### **L**

LCD Display, 13 Loading Fan‐fold/External Media, 19 Loading Media in Peel‐Off Mode, 17

#### **M**

Media Sensor Calibration, 22

Media Specifications, 10

#### **P**

Power‐On Utilities, 21 Print Config, 41 Print Specifications, 10 Printer Defaults, 24 Printer Initialization, 22 Printer Setup for EPL2, 36 Printhead, 41

#### **S**

Self Test, 23 Self Test and Dump Mode, 22 Sensor, 37 Serial Comm., 38 Service, 42 Setting Bluetooth by Configuration Utility, 31 Standard Features, 8 Start the Configuration Utility, 25

#### **U**

Using the LCD to Set the Printer, 33, 35

#### **W**

Wireless Communication with Bluetooth, 20 Wireless Communication with WiFi, 20 Wireless LAN, 39

258192-001B